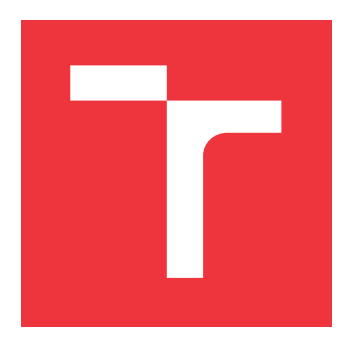

# **VYSOKÉ UČENÍ TECHNICKÉ V BRNĚ BRNO UNIVERSITY OF TECHNOLOGY**

**FAKULTA INFORMAČNÍCH TECHNOLOGIÍ FACULTY OF INFORMATION TECHNOLOGY**

**ÚSTAV INFORMAČNÍCH SYSTÉMŮ DEPARTMENT OF INFORMATION SYSTEMS**

# **WEBOVÝ NÁSTROJ PRO VYHODNOCOVÁNÍ MULTIFUNKČNÍCH TISKÁREN METODOU PRINT & SCAN**

**WEB TOOL FOR EVALUATION OF MULTIFUNCTION PRINTERS USING PRINT & SCAN**

**METHOD**

**BAKALÁŘSKÁ PRÁCE BACHELOR'S THESIS**

**AUTHOR**

**SUPERVISOR**

**AUTOR PRÁCE SILVESTER LIPJANEC**

**VEDOUCÍ PRÁCE Ing. RUDOLF ČEJKA**

**BRNO 2017**

Zadání bakalářské práce/19735/2016/xlipja01

# Vysoké učení technické v Brně - Fakulta informačních technologií

Centrum výpočetní techniky

Akademický rok 2016/2017

# Zadání bakalářské práce

- Řešitel: **Lipianec Silvester**
- Obor: Informační technologie
- Webový nástroj pro vyhodnocování multifunkčních tiskáren metodou Print Téma: & Scan

# Web Tool for Evaluation of Multifunction Printers Using Print & Scan Method

Kategorie: Web

Pokyny:

- 1. Žijstěte, jakými způsoby se nastavuje barevné tiskové přizpůsobení na softwarové úrovni a v kancelářských tiskárnách.
- 2. Navrhněte a vytvořte tiskový vzor pro automatizované ověřování kvality barevného tisku bez pomocných přístrojů.
- 3. Implementujte webový nástroj, který umí zpracovat a vyhodnotit barevnou kvalitu vytisknutého a oskenovaného tiskového vzoru.
- 4. Nástroj otestujte s vybranými multifunkčními tiskárnami.
- 5. Zhodnoťte dosažené výsledky a možnosti dalšího vývoje.

Literatura:

- · Complete Guide to Color Management. X-Rite, 2009. Dostupné z http://xritephoto.com/documents/literature/EN/L11-144 CompleteGuideToColorManagement EN.pdf
- Pro udělení zápočtu za první semestr je požadováno:
	- · Body 1 a 2 zadání

### Podrobné závazné pokyny pro vypracování bakalářské práce naleznete na adrese http://www.fit.vutbr.cz/info/szz/

Technická zpráva bakalářské práce musí obsahovat formulaci cíle, charakteristiku současného stavu, teoretická a odborná východiska řešených problémů a specifikaci etap (20 až 30% celkového rozsahu technické zprávy).

Student odevzdá v jednom výtisku technickou zprávu a v elektronické podobě zdrojový text technické zprávy, úplnou programovou dokumentaci a zdrojové texty programů. Informace v elektronické podobě budou uloženy na standardním nepřepisovatelném paměťovém médiu (CD-R, DVD-R, apod.), které bude vloženo do písemné zprávy tak, aby nemohlo dojít k jeho ztrátě při běžné manipulaci.

Čejka Rudolf, Ing., CVT FIT VUT Vedoucí: 1. listopadu 2016 Datum zadání: Datum odevzdání: 17. května 2017

> VYSOKÉ UČENÍ TECHNICKÉ V BRNĚ Fakulta Informačigch technologií Ústav informačních systémů 612 66 Brno, Bozetěchova 2

doc. Dr. Ing. Dušan Kolář vedoucí ústavu

# **Abstrakt**

Bakalárska práca sa zaoberá spôsobmi nastavovania farebného tlačového prispôsobenia na softvérovej a hardvérovej úrovni kancelárskych tlačiarní. Práca popisuje návrh a implementáciu webového nástroja využívajúceho metódu Print & Scan, slúžiaceho na automatizované vyhodnocovanie kvality tlače multifunkčných tlačiarní, bez pomocných prístrojov. Práca sa taktiež zaoberá tvorbou tlačového vzoru, ktorý je potrebný k overovaniu kvality tlače pomocou tejto metódy. V neposlednom rade práca popisuje spôsob analýzy naskenovaného tlačového vzoru.

# **Abstract**

Semestral thesis deals with the way of color management on software and hardware level of office printers. Thesis describes design and implemetation of web tool, which uses Print & Scan method for automatic evaluation printing quality of multifunction printers without any auxiliary tools. Thesis also describes creation of printing pattern needed to evaluate the printing quality, using Print & Scan method. Finally thesis describes the way of analyzing scanned pattern.

# **Kľúčové slová**

Tlačové prispôsobenie, RGB, CMYK, Gamut, Farebný priestor, Farebný profil, Print & Scan, kvalita tlače, tlačový vzor

# **Keywords**

Colour management, RGB, CMYK, Gamut, Colour space, Colour profile, Print & Scan, print quality, print pattern

# **Citácia**

LIPJANEC, Silvester. *Webový nástroj pro vyhodnocování multifunkčních tiskáren metodou Print & Scan*. Brno, 2017. Bakalářská práce. Vysoké učení technické v Brně, Fakulta informačních technologií. Vedoucí práce Ing. Rudolf Čejka

# **Webový nástroj pro vyhodnocování multifunkčních tiskáren metodou Print & Scan**

# **Prehlásenie**

Prehlasujem, že som túto bakalársku prácu vypracoval samostatne pod vedením pána Ing. Rudolfa Čejku. Uviedol som všetky literárne pramene a publikácie, z ktorých som čerpal.

> . . . . . . . . . . . . . . . . . . . . . . . Silvester Lipjanec 14. mája 2017

# **Poďakovanie**

Rád by som poďakoval vedúcemu práce, pánovi Ing. Rudolfovi Čejkovi za odborné vedenie, cenné rady a nápady, ktoré mi tvorbe tejto práce poskytol.

# **Obsah**

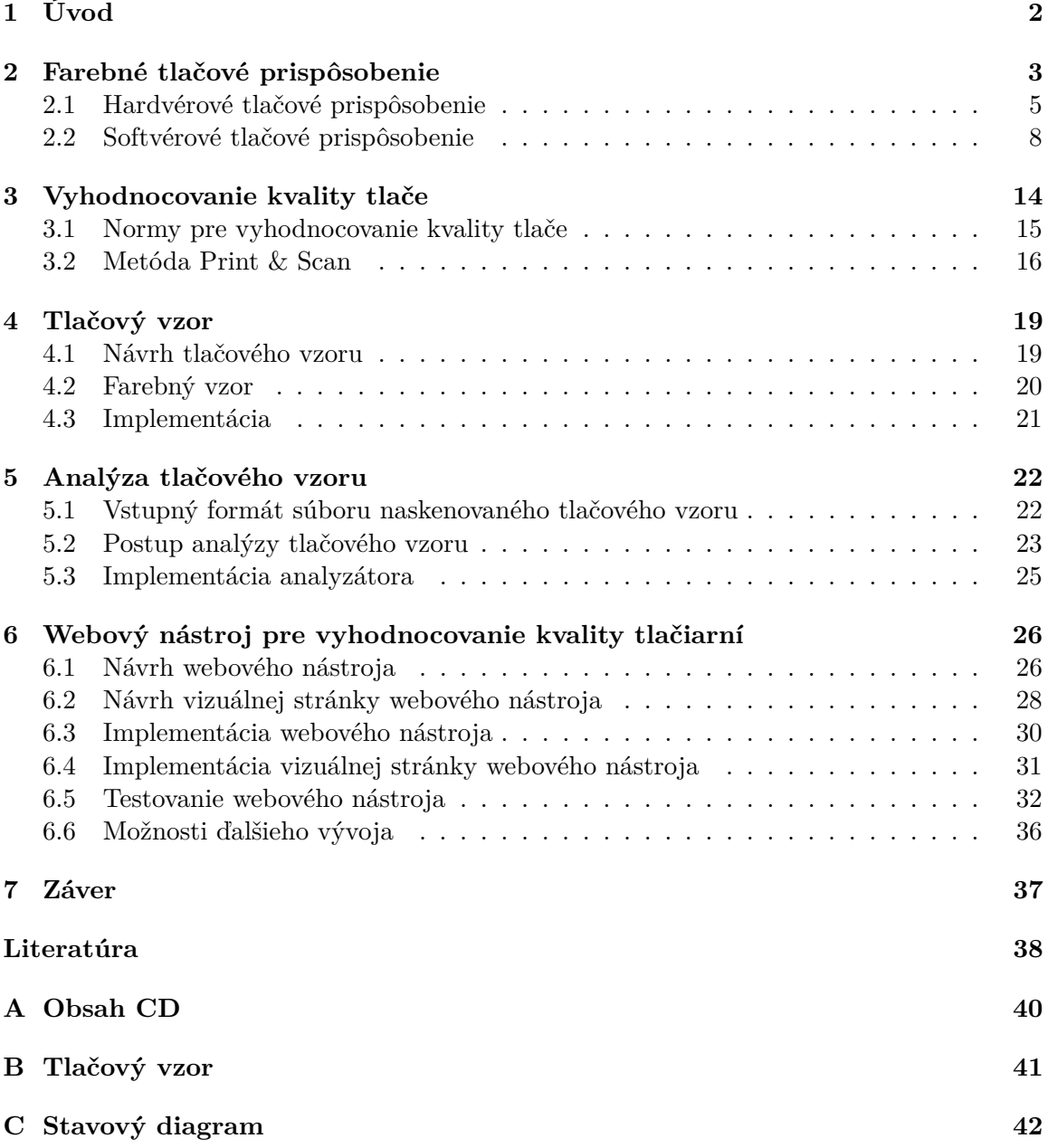

# <span id="page-5-0"></span>**Kapitola 1**

# **Úvod**

V dnešnej dobe sa každý výrobca snaží vytvoriť výnimočný produkt alebo službu. Vo svete technológií to platí ešte viac. Dnešné zariadenia sú vyrábané s maximálnou presnosťou a pri ich výrobe sú použité tie najmodernejšie technológie a postupy. Napriek tomu tieto zariadenia stále nie sú ani z ďaleka dokonalé.

Takisto to platí aj o zobrazovacích zariadeniach akými sú monitory a tlačiarne. Hlavným cieľom pri tlači, či už fotografie, obrázku, alebo textu je, aby výsledok tlače korešpondoval s tým, ako ho vidíme na monitore. Realita však môže byť úplne iná a výsledné farby sa na vytlačenom obrázku nemusia zhodovať s farbami na monitore. Je to spôsobené tým, že každé zariadenie vyhodnocuje farby rôznym spôsobom. Dokonca aj medzi zariadeniami, ktoré sú rovnakého modelu a od rovnakého výrobcu môžu byť rozdiely v reprodukcii farieb.

Pre bežných ľudí, ktorý využívajú kancelárske tlačiarne to nemusí predstavovať žiadny problém. Výsledná kvalita vytlačených farieb a celej tlače z ich pohľadu nie je až taká dôležitá ako obsah, ktorý je na papieri. Tento fakt však môže spôsobovať problémy napríklad pre ľudí zaoberajúcich spracovávaním fotografií a ich tlačením. Snaha o vytvorenie krásnej fotografie je márna, ak farby na vytlačenej fotografii nekorešpondujú s farbami, ktoré vidíme na monitore.

Bakalárska práca sa v kapitole [2](#page-6-0) zaoberá spôsobmi nastavovania farebného tlačového prispôsobenia. Celá problematika je rozdelená na dve časti. V podkapitole [2.1](#page-8-0) popisuje, akými spôsobmi je možné nastavovať farebné tlačové prispôsobenie na hardvérovej úrovni kancelárskych tlačiarní, bez použitia pomocného softvéru. Podkapitola [2.2](#page-11-0) popisuje spôsoby tlačového prispôsobenia za pomoci ovádačov a softvéru od výrobcov tlačiarní a taktiež prispôsobovanie pomocou špeciálneho color management softvéru. V kapitole [3](#page-17-0) sú popísané princípy vyhodnocovania kvality tlače. Kapitola taktiež obsahuje popis metódy s názvom print & scan alebo vytlač & naskenuj. Táto metóda bola využitá pri tvorbe webového nástroja slúžiaceho pre automatizované overovanie farebnej kvality tlačového vzoru. Návrh a implementácia samotného webového nástroja je popísaná v kapitole [6.](#page-29-0) K overovaniu kvality však bolo potrebné vytvoriť tlačový vzor, ktorého návrh a implementácia je popísaná v kapitole [4.](#page-22-0) Analýzou a vyhodnocovaním kvality tlačového vzoru sa zaoberá kapitola [5.](#page-25-0)

# <span id="page-6-0"></span>**Kapitola 2**

# **Farebné tlačové prispôsobenie**

Táto kapitola popisuje základné princípy farebného tlačového prispôsobenia u kancelárskych tlačiarní, inak nazývaného kalibrácia tlačiarní. Informácie v tejto kapitole pochádzajú predovšetkým z príručky Complete guide to color management [\[17\]](#page-42-0). Spôsoby farebného tlačového prispôsobenia možno rozdeliť do dvoch základných skupín. Prvá skupina zahrňuje možnosti prispôsobovania tlače pomocou hardvérových funkcií, ktoré sú vstavené priamo v tlačiarni. Popisom týchto možností sa zaoberá sekcia [2.1.](#page-8-0) Druhou skupinou je softvérové prispôsobovanie tlače, ktoré je bližšie špecifikované v sekcii [2.2.](#page-11-0)

<span id="page-6-1"></span>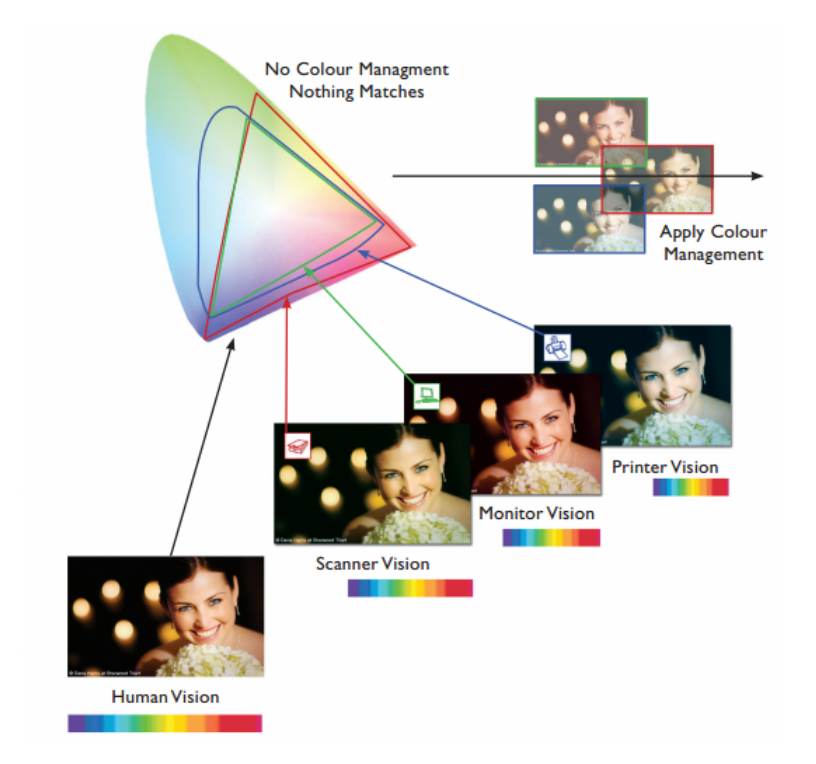

Obr. 2.1: Reprodukcia farieb na rôznych zariadeniach bez využitia farebného tlačového prispôsobenia

Ľudské oko dokáže vnímať viac farieb ako dokážu snímať skenery a kamery a oveľa viac farieb ako dokážu zobrazovať monitory a tlačiarne [\[17\]](#page-42-0). Každé z týchto zariadení má iný rozsah schopnosti zobrazovať alebo snímať určité farby. Preto obrázok, ktorý vidíme zobrazený na monitore, nemusí farebne korešpondovať s jeho obrazom, ktorý je vytlačený na papieri. Rozdiely sa dokonca môžu vyskytovať aj medzi rovnakými modelmi zariadení. Obrázok [2.1](#page-6-1) prezentuje reprodukciu farieb na rôznych zariadeniach pri použití rovnakého zdroja (obrázku) bez využitia farebného prispôsobenia.

Cieľom farebného tlačového prispôsobenia je nastavenie prostredia, ktoré umožní všetkým zariadeniam reprodukovať farbu rovnako. Výsledným efektom je prispôsobenie farieb vytlačených na papieri k farbám, ktoré sú zobrazované na monitore. Farebné tlačové prispôsobenie je značne zložitý proces. Je to aj z dôvodu, že monitory a tlačiarne väčšinou pracujú s rozdielnými farebnými modelmi. Zobrazovacie zariadenia ako monitory využívajú RGB farebný model<sup>[1](#page-7-0)</sup> a naproti tomu tlačiarne tlačia farby pomocou farebného modelu  $\rm CMYK^2.$  $\rm CMYK^2.$  $\rm CMYK^2.$ 

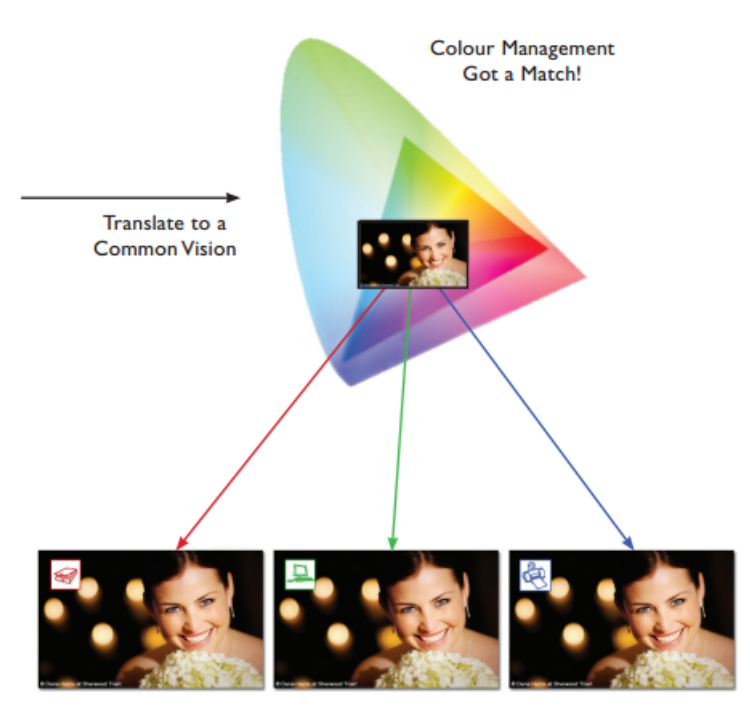

See accurately what you Scan, Print what your Monitor Displays

Obr. 2.2: Reprodukcia farieb na rôznych zariadeniach pri použití farebného tlačového prispôsobenia

Schopnosť prispôsobenia tlačených farieb k farbám zobrazovaným na monitore môžu taktiež ovplyvniť viaceré faktory [\[16\]](#page-42-1):

- ∙ Tlačové médium,
- ∙ farbivá (atramenty alebo tonery),
- ∙ postup tlačenia (atramentová, tlačiarenská alebo laserová technológia),
- ∙ stropné osvetlenie,
- ∙ odlišné vnímanie farby jednotlivými osobami,

<span id="page-7-1"></span><span id="page-7-0"></span><sup>&</sup>lt;sup>1</sup> farebný model RGB, viď https://en.wikipedia.org/wiki/RGB\_color\_model  $^{2}$ farebný model CMYK, viď https://en.wikipedia.org/wiki/CMYK\_color\_model

- ∙ softvérové programy,
- ∙ ovládače tlačiarne,
- ∙ operačný systém počítača,
- ∙ monitory,
- ∙ grafické karty a ovládače,
- ∙ operačné prostredie (napríklad vlhkosť).

# <span id="page-8-0"></span>**2.1 Hardvérové tlačové prispôsobenie**

V kancelárskom prostredí máme na výber veľké množstvo rôznych tlačiarní. Každý výrobca tlačiarne poskytuje iné možnosti hardvérového tlačového prispôsobenia, ktoré môžu byť pre každý model zariadenia individuálne. V závislosti na cene tlačiarne, pribúdajú hardvérové možnosti kalibrácie danej tlačiarne. Hardvérové tlačové prispôsobenie preto nemusí byť nutne súčasťou každej tlačiarne. Je predpoklad, že lacnejšie zariadenia možnosť hardvérovej kalibrácie vôbec nebudú poskytovať.

Hardvérové možnosti kalibrácie tlačiarní som zisťoval fyzicky na rôznych tlačiarňach. Menšie a lacnejšie tlačiarne túto možnosť vôbec neponúkali. Iné naopak poskytovali množstvo funkcií pre jej kalibráciu. Zariadenia, ktoré poskytovali hardvérovú kalibráciu boli väčšie kancelárske tlačiarne, ktoré boli relatívne drahé.

Poskytované hardvérové funkcie kalibrácie sa u rôznych modeloch líšili. Niektoré poskytovali iba možnosť automatickej kalibrácie, ďalšie umožňovali kalibráciu tlačiarne iba manuálnym spôsobom a niektoré umožňovali kalibráciu oboma spôsobmi.

# **Hardvérová kalibrácia XEROX Phaser 6300DN**

Na konkrétnom príklade si ukážeme, aké možnosti hardvérového nastavenia poskytovala jedna zo skúmaných tlačiarní. Konkrétne sa jedná o tlačiareň značky XEROX modelu Phaser 6300DN. Tlačiareň ponúkala viacero možností nastavovania automatickej, ale aj manuálnej kalibrácie. Každú vlastnosť tlačiarne bolo možné meniť jednotlivo nezávisle na ostatných. Pri vstupe do režimu nastavovania konkrétnej vlastnosti, sa automaticky vytlačila strana s popisom vysvetľujúcim ďalší postup.

Pri nastavovaní vlastnosti v režime **color registration** sa automaticky vytlačila strana s postupom a obrázkom zobrazeným na obrázku [2.3.](#page-9-0) Na základe poskytnutého obrázka bolo nutné vyhodnotiť najvyššiu koncentráciu farieb vo všetkých troch stĺpcoch. Každý stĺpec obsahoval mierku, ktorej stred nadobúdal hodnotu 0. Na základe vlastného uváženia bolo potrebné z vytlačeného obrázka posúdiť, pri ktorej číselnej hodnote podľa mierky vedľa stĺpca, je najvyššia koncentrácia danej farby. Správne nastavené farebné zložky, mali najvyššiu koncentráciu farby dosahovať pri číselnej hodnote 0. Pre posun farebných zložiek v stĺpcoch, tlačiareň poskytovala možnosť použitia automatickej alebo manuálnej kalibrácie. Cieľom automatickej kalibrácie bolo horizontálne zarovnanie najvyššej koncentrácie farby u všetkých troch farebných zložiek na hodnotu 0. Pri zvolení možnosti manuálnej kalibrácie, tlačiareň ponúkala na výber úpravu jednej zo zobrazených farebných zložiek (Adjust Cyan, Adjust Magneta, Adjust Yellow). Po výbere jednej farebnej zložky, bolo podľa vytlačeného obrázka nutné určiť číslo na mierke, pri ktorom bola viditeľne najsilnejšia koncentrácia

<span id="page-9-0"></span>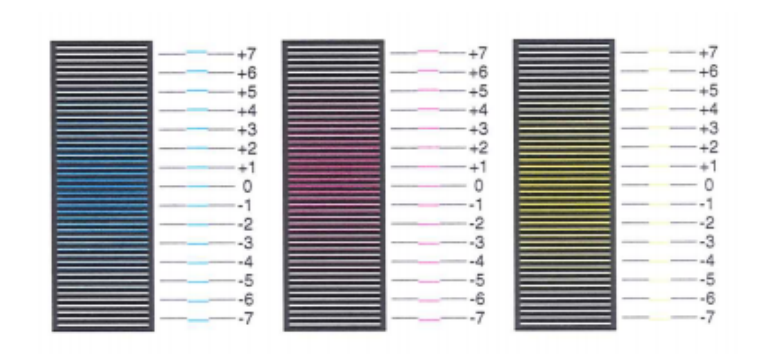

Obr. 2.3: Color Registration

danej farby. Po zvolení daného čísla tlačiareň nastavila túto pozíciu ako pozíciu s číslom 0 pre danú farbu. Inak povedané číslo, pri ktorom bola najsilnejšia koncentrácia danej farby, sa horizontálne posunulo na stred stĺpca k číselnej hodnote 0. Po kalibrácii sa opätovne vytlačila rovnaká strana, ale už s upraveným obrázkom a možnosť úpravy bolo možné vykonať opätovne.

Ďalšou z možností, bolo nastavenie vlastnosti vyváženia farieb alebo **color balance**, ktorá bola rozdelená na dve časti a to **basic color balance** (jednoduché vyváženie farieb) a **advanced color balance** (pokročilé vyváženie farieb). Pri použití basic color balance sa následne vytlačila strana s grafom zobrazeným na obrázku [2.4.](#page-9-1)

<span id="page-9-1"></span>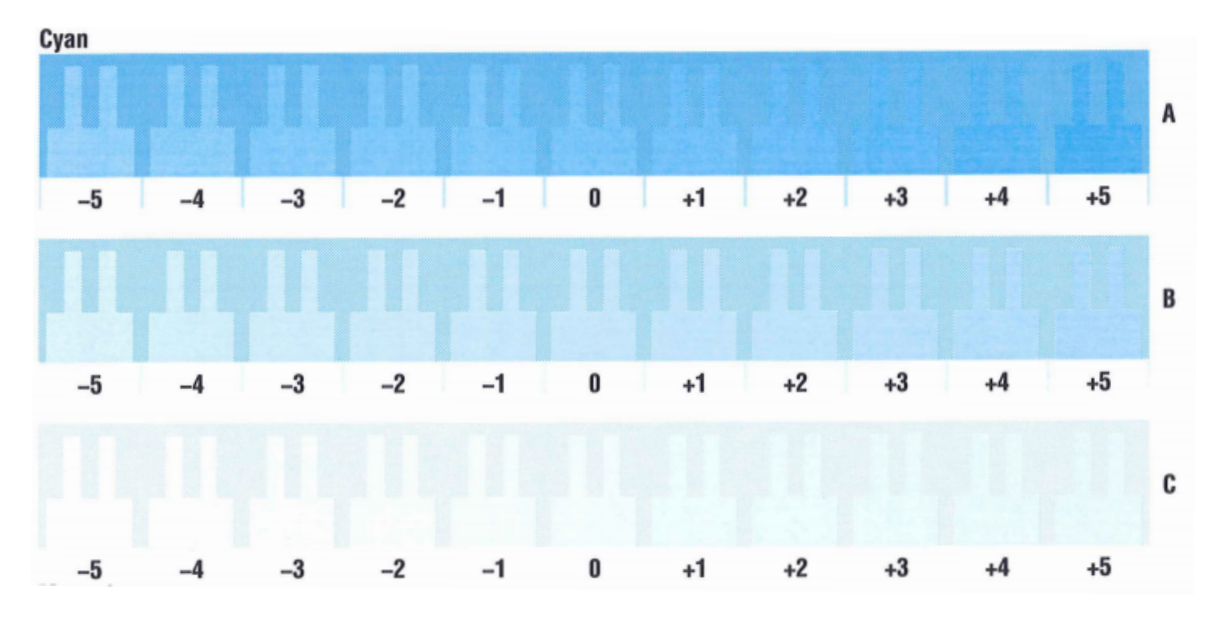

Obr. 2.4: Basic color balance – Cyan

Pri **basic color balance** bolo možné vytlačenie rovnakého grafu pre farby Green/Black (Zelená/Čierna) a taktiež pre farby Cyan/Magenta (azúrová/purpurová). Každý riadok grafu obsahuje číslované sekcie od hodnoty -5 do +5. Z ďiaľky vystretej ruky, je potom nutné subjektívne zhodnotiť, či farba vzoru v sekcii s číselým ohodnotením 0, splýva s jeho pozadím. Ak je okolie vzoru viditeľne farebne odlišné, tlačiareň ponúka možnosť daný graf upraviť. Tlačiareň poskytuje úpravu všetkých farieb samostatne. Každý riadok v grafe pre rovnakú farbu je taktiež nutné upraviť samostatne. Pre úpravu je nutné zadať farbu, riadok

A, B alebo C a číslo sekcie, v ktorej zobrazený vzor čo najviac splýva s jeho pozadím. Po uložení sa sekcia vybraná užívateľom posunie na pozíciu s číselným ohodnotením 0.

Sekcia **advanced color balance** je rozdelená na dve časti, ktorými sú **light color balance** (svetlé vyváženie farieb) a **dark color balance** (tmavé vyváženie farieb). Pri oboch je podobne ako pri predchádzajúcich nastaveniach vytlačená strana s grafom, ktorý je zobrazený na obrázku číslo [2.5.](#page-10-0) Na obrázku je zobrazený zhluk šesťuholníkov. V každom z týchto šesťuholníkov je zobrazený kruh, ktorý je ohodnotený číslom od 0 do 54. Pozadie každého kruhu má inú farbu a smerom od stredu (od kruhu s číslom 0), sa k šedej farbe pridávajú zložky farieb, ktoré sú smerom k okrajom zvýrazňované. Podobne ako pri predchádzajúcich nastaveniach vlastností je na užívateľovi, aby zhodnotil vytlačený graf. Stred grafu, v ktorom je kruh s číslom 0, by mal zodpovedať najviac neutrálnej šedej farbe. Rovnakým spôsobom z diaľky vystretej ruky je potom potrebné vybrať kruh, ktorého pozadie najviac zodpovedá neutrálnej šedej farbe. Vybraný kruh sa posunie na miesto kruhu s číslom 0. Celý postup sa potom môže opakovať nanovo.

<span id="page-10-0"></span>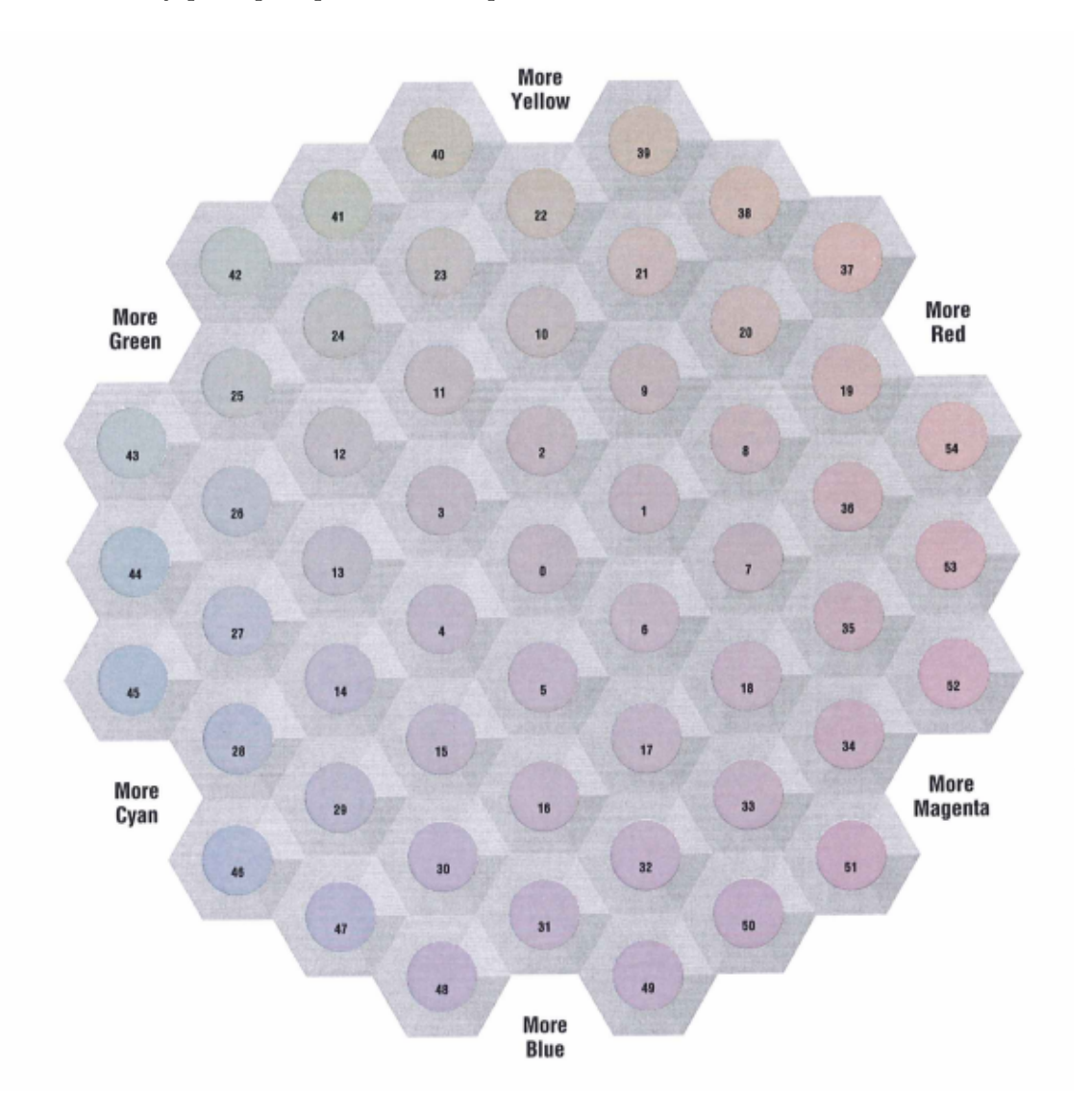

Obr. 2.5: Dark color balance

<span id="page-11-1"></span>Poslednou z možností bolo nastavovanie jasu tlače (lighten/darken colors). Vytlačená referenčná stránka obsahuje graf, ktorý môžeme vidieť na obrázku č. [2.6.](#page-11-1) Nastavovanie jasu spočíva vo zvyšovaní alebo znižovaní intenzity všetkých farebných zložiek súčasne pre vytvorenie svetlejšieho alebo tmavšieho výsledného vytlačeného obrázka. Tlačiareň ponúka možnosť upraviť jas na stupnici od hodnoty -5 (najsvetlejšie) až po hodnotu +5 (najtmavšie). Referenčná stránka zobrazujúca graf je vytlačená s aktuálne nastavenou hodnotu jasu. Na grafe sú zobrazené dva šesťuholníky, v ktorých sa nachádzajú kruhy, ktorých farbu pozadia môžeme zmenou jasu ovplyvňovať. Naším cieľom je nastaviť hodnotu jasu tak, aby pozadia oboch kruhov čo najviac splývali s ich okolím (s farbou šesťuholníkov).

# **Current Settings** Lighten/Darken Value: 0 **Light Color Balance** Dark Color Balance

Obr. 2.6: Lighten/Darken colors

# <span id="page-11-0"></span>**2.2 Softvérové tlačové prispôsobenie**

Tlačové prispôsobenie na softvérovej úrovni možno realizovať pomocou softvérov a ovládačov poskytovaných výrobcami tlačiarní. Výhodou týchto softvérov a ovládačov je, že sú súčasťou balenia pri kúpe tlačiarne alebo je možné ich zadarmo sťiahnuť na webových stránkach výrobcu. Tým šetríme náklady spojené s kalibráciu tlačiarne. Tieto ovládače a softvéry poskytujú dobrý základ pre kalibráciu a spôsob reprodukcie farieb, avšak neberú ohľad nad ďalšími faktormi, ktoré môžu kalibráciu viac či menej ovplyvniť. Rôzne druhy použitého papiera alebo atramentu a toneru, môžu vytvoriť značné rozdiely v celkovej kvalite vytlačenej farby. Presnosť farieb, ktorá je požadovaná pri profesionálnych tlačiarňach tieto softvéry nemôžu dosiahnuť. Ďalším problémom, ktorý tu nastáva je fakt, že výrobca neuvažuje nad rôznorodosťou monitorov, ktoré sa spoločne s tlačiarňou môžu používať. Preto nie je možné posudzovať kvalitu tlače bez toho, aby bol vytlačený vzor ešte predtým zobrazený na monitore. Z dôvodu, že každý monitor má iné vlastnosti a zobrazuje farby iným spôsobom, presná kalibrácia pomocou týchto softvérov nie je možná.

K odstráneniu týchto problémov sa využíva špeciálny softvér nazývaný tiež color management software [\[17\]](#page-42-0). K úspešnej a presnej kalibrácii to však nestačí a je nutné ešte použiť ďalšie nástroje ako kolorimeter<sup>[3](#page-11-2)</sup> alebo spektrometer<sup>[4](#page-11-3)</sup>. Color management softvér sa využíva na vytváranie farebných profilov. Tieto profily potom popisujú gamut<sup>[5](#page-11-4)</sup> zariadení,

<span id="page-11-2"></span><sup>3</sup>Kolorimeter, viď https://cs.wikipedia.org/wiki/Kolorimetr

<span id="page-11-3"></span><sup>4</sup>Spektrometer, viď https://en.wikipedia.org/wiki/Spectrometer

<span id="page-11-4"></span> ${}^{5}$ Gamut, viď https://en.wikipedia.org/wiki/Gamut

čiže rozsah farieb, ktoré je schopné dané zariadenie reprodukovať. Profily je nutné vytvoriť pre každé zariadenie osobitne z dôvodu, že každé zariadenie má inú schopnosť reprodukcie farieb. Profily, ktoré vytvoríme color management softvérom potom poslúžia na preklad farieb medzi zariadeniami s cieľom reprodukovať farbu na každom zariadení rovnako.

# **Farebný priestor**

Ak chceme pochopiť prečo jednotlivé zariadenia reprodukujú farby odlišným spôsobom, je nutné pochopiť, čo reprezentuje gamut týchto zariadení. Vo všeobecnosti môžeme povedať, že gamut popisuje oblasť farieb v určitom farebnom priestore [\[1\]](#page-41-1). Každé zariadenie pracujúce s obrazom má inú schopnosť reprodukcie farieb a tá závisí na gamute tohto zariadenia. Gamut zariadenia popisuje to, s akým farebným spektrom môže zariadenie pracovať. Pre tlačiarne to znamená, že daný rozsah farieb je tlačiareň schopná vytlačiť. Farby, ktoré nepatria do gamutu zariadenia možno zobraziť iba približne a to pomocou rôznych zobrazovacích metód.

<span id="page-12-0"></span>Gamut môžeme vizualizovať ako trojrozmerný objekt v 3D priestore [\[1\]](#page-41-1), ako môžeme vidieť na obrázku č. [2.7.](#page-12-0) Pre tento 3D priestor vznikol názov L\*a\*b\* alebo jednoducho Lab [\[17\]](#page-42-0). Tento priestor je popísaný tromi osami vyjadrujúcimi farebné zložky z celého spektra farieb. Os a\* reprezentuje červenú a zelenú farbu, os b\* reprezentuje žltú a modrú farbu a tretia dimenzia alebo os L popisuje svetlosť.

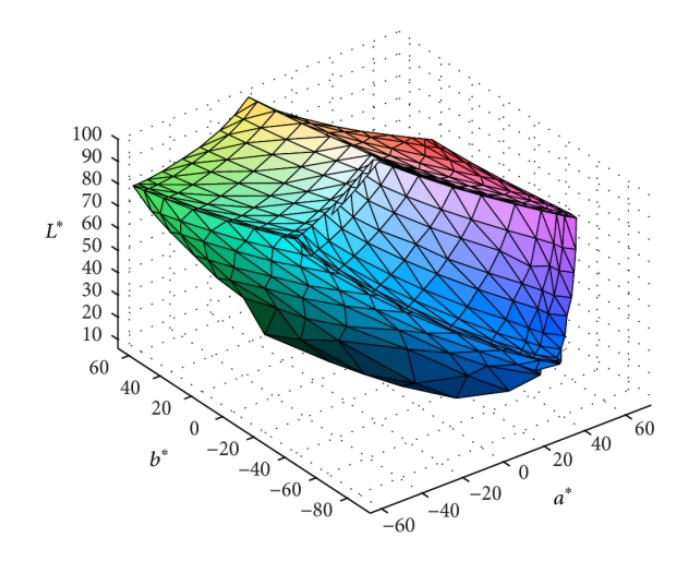

Obr. 2.7: Gamut v Lab priestore

#### **Porovnávanie farebných priestorov zariadení**

Farebné priestory zariadení môžeme porovnávať [\[1\]](#page-41-1). Z dôvodu jednoduchosti však z pôvodných 3D objektov reprezentujúcich celý farebný priestor, vyberáme iba 2D rez tohto objektu. Rez 3D objektu sa zvyčajne vykonáva rovnobežne s osami b\* a a\* pri hodnote jasu 50%. Dvojdimenzionálne diagramy potom obsahujú 2 osi z pôvodne trojdimenzionálneho L\*a\*b\* priestoru. Rovnako aj v 2D priestore osi popisujú farebné zložky ako v pôvodnom L\*a\*b\* priestore, ale os L\* reprezentujúca svetlosť sa stráca. Hodnota L je nastavená na <span id="page-13-0"></span>konštantnú hodnotu obvykle 50% z maximálnej svetlosti, čiže na hodnotu, v ktorej bol rez objektu vytvorený. Porovnávanie farebných priestorov je možné vykonávať pre rôzne hodnoty svetlosti L. Výhodou vytvoreného 2D rezu je, že do jedného grafu môžeme zakomponovať rezy viacerých farebných priestorov (gamutov) objektov. To umožňuje na prvý pohľad vidieť hranice farebných priestorov, s ktorými sú schopné zariadenia pracovať a tak ich navzájom porovnávať.

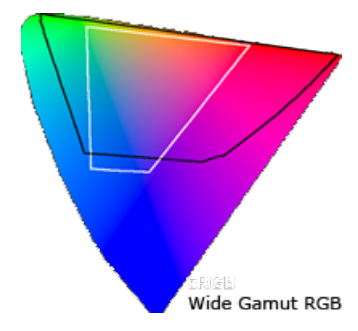

Obr. 2.8: 2D porovnávanie farebných priestorov

Obrázok [2.8](#page-13-0) znázorňuje porovnávanie troch farebných priestorov. Referenčný farebný priestor nezávislý na zariadení, farebný priestor pre farebný model sRGB a priestor pre Wide Gamut RGB. Referenčný farebný priestor zahrňuje farebné priestory oboch modelov. Biela čiara na obrázku vyjadruje hranicu farebného modelu sRGB a čierna označuje hranicu farebného modelu Wide Gamut RBG. Všetky farby, ktoré sa nachádzajú vo vnútri objektu ohraničeného hranicou sú daným farebným modelom dosiahnuteľné. Môžeme vidieť, že farebný model sRBG dokáže pracovať s hlbšími odtieňmi modrej farby oproti modelu Wide Gamut RGB. Naproti tomu Wide Gamut RGB model umožňuje pracovať s hlbšími odtieňmi zelenej, červenej a purpurovej farby.

#### **Referenčné farebné priestory**

Štandard CIE 1931<sup>[6](#page-13-1)</sup> založený spoločnosťou International Commission on Illumination definuje farebné priestory vyjadrujúce rozsah farieb, ktoré dokáže vnímať zdravé ľudské oko bežného človeka [\[1\]](#page-41-1). Je to jeden z prvých matematicky definovaných farebných priestorov. Štandard CIE popisuje tri základné farebné priestory a to CIE L\*a\*b\*<sup>[7](#page-13-2)</sup>, CIE L u'v<sup>.[8](#page-13-3)</sup> a CIE  $xyz^9$  $xyz^9$ .

# **Farebné profily**

Pri kalibrácii tlačiarní je nutné vytvárať farebné profily pre každé zariadenie osobitne. Zariadenie prijíma číselné informácie o farbe, ktoré musí vyhodnotiť a danú farbu na základe týchto čísel zobraziť [\[3\]](#page-41-2). Čísla, ktoré zariadenie prijíma reprezentujú jednotlivé farebné zložky z farebného modelu, ktoré zariadenie používa. To, že dva zariadenia príjmu rovnaké číselné ohodnotenie farieb ešte neznamená, že zariadenia túto farbu budú reprezentovať rovnakým spôsobom. Farebné profily špecifikujú každé zariadenie samostatne. Pomocou

<span id="page-13-1"></span> ${}^{6}$ CIE 1931, viď https://en.wikipedia.org/wiki/CIE\_1931\_color\_space

<span id="page-13-2"></span><sup>&</sup>lt;sup>7</sup>CIE L<sup>\*</sup>a<sup>\*</sup>b<sup>\*</sup>, vid https://en.wikipedia.org/wiki/Lab\_color\_space

<span id="page-13-3"></span> ${}^{8}$ CIE L u'v', viď https://en.wikipedia.org/wiki/CIELUV

<span id="page-13-4"></span> $^{9}$ CIE xyz, viď http://www.colourphil.co.uk/xyz\_colour\_space.shtml

farebných profilov je potom možné vytvoriť preklad farieb tak, aby farby na rôznych zariadeniach boli reprezentované rovnako.

Farebné profily sa vytvárajú v dvoch krokoch [\[17\]](#page-42-0). Ako prvé je nutné zariadenie kalibrovať, to znamená nastaviť určité fixné vlastnosti, až potom vytvoriť profil. Pre kalibráciu sa používa zariadenie nazývané kolorimeter, ktoré spolupracuje s color managemet softvérom. Dáta, ktoré sa pomocou kolorimetra nazbierajú, tento softvér použije pre vytvorenie jedinečného profilu pre zariadenie.

Pre kalibráciu a zbieranie informácií o zariadení, je možné využiť namiesto kolorimitra aj spektrometer. Rozdiel medzi týmito zariadeniami je v tom, že kolorimeter pracuje s rozsahom viditeľných vlnových dĺžok. Rozsah vlnových dĺžok, ktoré môže ľudské oko vidieť, je v rozsahu od 400nm do 700nm. Naproti tomu spektrometer pracuje s celým spektrom vlnových dĺžok a preto môže poskytnúť presnejší výsledok. Z tohto dôvodu, sa spektrometer využíva v profesionálnom prostredí.

## **Postup aplikácie farebného prispôsobenia**

Farebné prispôsobenie zariadení spočíva v troch základných krokoch [\[3\]](#page-41-2):

#### 1. **Charakterizácia zariadenia**

Jedná sa o vytvorenie farebného profilu, charakterizujúceho schopnosť reprodukcie farieb pre konkrétne zariadenie.

#### 2. **Štandardizácia**

Farebné profily, ktoré sú vytvorené pre každé zariadenie sa použijú pre porovnanie s referenčnými profilmi. Na základe porovnania sa vytvoria nové štandardizované profily, ktoré budú využívané pri preklade.

#### 3. **Preklad**

Na základe štandardizovaných profilov sa pomocou color management softvéru prekladajú farby medzi rôznymi zariadeniami tak, aby výsledný efekt zobrazenia farby bol na všetkých zariadeniach rovnaký. Preklad sa typicky vykonáva color manage-ment modulmi (CMM)<sup>[10](#page-14-0)</sup>. CMM slúžia na vykonávanie všetkých výpočtov nutných pre preklad farebných priestorov medzi zariadeniami.

### **Preklad farebných priestorov**

Pre preklad medzi farebnými priestormi sa typicky využíva modul CMM, ktorého úlohou je vykonávať všetky výpočty spojené s prekladom medzi farebnými priestormi. Problém nastáva v prípade, že je nutné prekladať väčší farebný priestor na menší. Body, ktoré ležia mimo farebného priestoru, potom nie je možné priamo prekladať. Color management systém ale poskytuje viacero možností, ktorými je možné aj takéto body zobraziť v menšom farebnom priestore. Systém na to môže využívať rôzne typy konverzií, ktoré sú nazývané ako "rendering intent"  $[2]$ .

V prípade, že nastane situácia, kedy body ležia mimo cieľového farebného priestoru, systém CMM rozhoduje pomocou "rendering intent", ktoré body budú zobrazované prioritne na úkor iných. Najčastejšie používanými spôsobmi sú absolute colorimetric, relative colorimetric, perceptual colorimetric a saturation colorimetric.

<span id="page-14-0"></span><sup>10</sup>The color management module, viď http://dba.med.sc.edu/price/irf/Adobe\_tg/manage/cmm.html

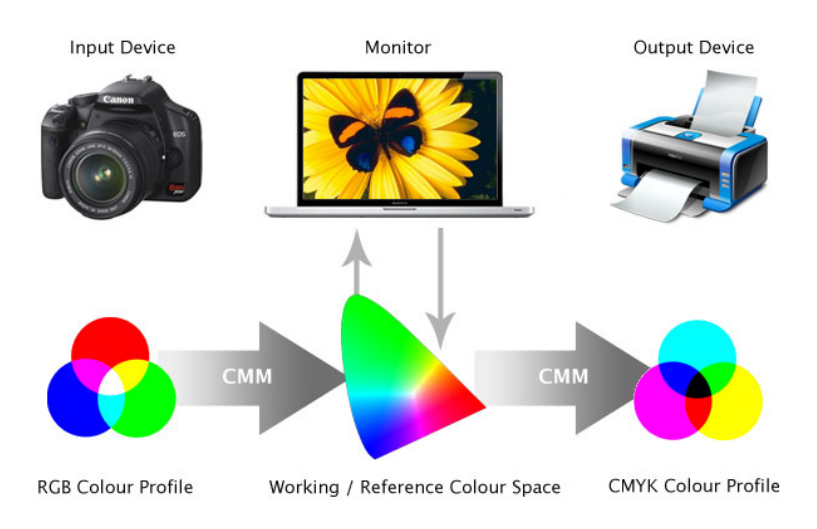

Obr. 2.9: Preklad farebných priestorov

#### **Relative colorimetric**

Tento typ konverzie zachováva vzťahy medzi bodmi, ktoré spadajú do farebných oblastí oboch zariadení. Body nachádzajúce sa mimo zobraziteľnej oblasti táto konverzia mapuje na body, ktoré sú k pôvodným najbližšie a patria do cieľovej oblasti. Nevýhodou tejto metódy je, že dochádza k strate dát. Preto nie je možné získať originál obrázku pri jeho spätnej konverzii [\[2\]](#page-41-3).

### **Perceptual colorimetric**

Konverzia perceptual colorimetric vytvára vzťahy medzi konvertovanými bodmi v celej farebnej oblasti napriek nepresnostiam, ktoré pri konverzii vzniknú. Body zo zdrojovej farebnej oblasti sa mapujú na body do cieľovej farebnej oblasti. V princípe je možné povedať, že zdrojová farebná oblasť je stlačená do cieľovej oblasti. Výhodou tejto metódy je možnosť spätného prevodu, ktorú neposkytuje konverzia relative colorimetirc. Pri tejto konzverzii nedochádza k žiadnej strate informácií a preto je možné spätne získať originálny obraz [\[2\]](#page-41-3).

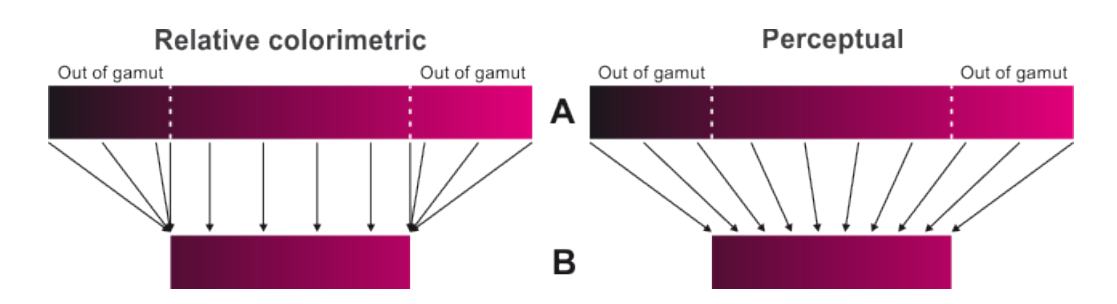

Obr. 2.10: Porovnanie konverzií typu relative a perceptual colorimetric

#### **Absolute colorimetric**

Rovnako ako relative colorimetric konverzia, ktorá zachováva body spadajúce do cieľového farebného priestoru a ostatné body mapuje na najbližšie možné z cieľového priestoru, sa chová aj absolute colorimetric konverzia. Rozdiel medzi nimi spočíva v premiestňovaní najsvetlejšieho bodu farebného priestoru. Pri relative colorimetric konzverii dochádza k premiestňovaniu najsvetlejšieho bodu zdrojového farebného priestoru na miesto najsvetlejšieho bodu v cieľovom farebnom priestore. Naproti tomu absolute colorimetric toto premiestňovanie nevykonáva a preto najsvetlejším bodom po konverzii do cieľového farebného priestoru ostáva bod, ktorý je najsvetlejším bodom v zdrojovom farebnom priestore [\[2\]](#page-41-3).

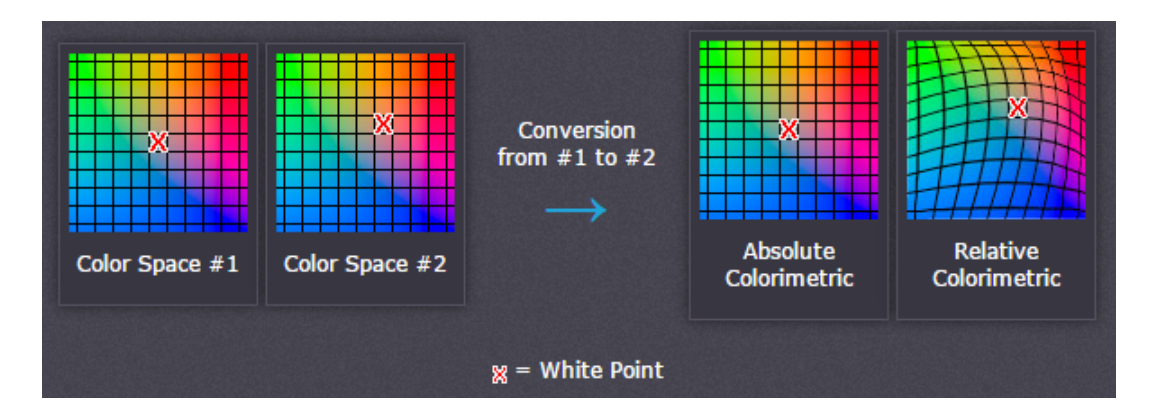

Obr. 2.11: Porovnanie konverzií absolute a relative colorimetric

#### **Saturation colorimetric**

Cieľom tejto metódy je zachovanie všetkých nasýtených farieb rovnako, ako v zdrojovej farebnej oblasti. Využíva sa v prípade, ak chceme zachovať čistotu farieb a potrebujeme preložiť menšiu farebnú oblasť na rozsiahlejšiu. Táto metóda sa využíva najmä v grafickom prostredí napríklad pri zobrazovaní grafov. Ďalším možným využitím metódy je zabránenie vzniku efektu, ktorý sa v oblasti počítačovej grafiky nazýva ako dithering<sup>[11](#page-16-0)</sup> pri tlačení s atramentovou tlačiarňou. Tento efekt niekedy nie je možné úplne potlačiť, ale aspoň čiastočne minimalizovať. Tento typ konverzie nie je vhodný pre fotografie z dôvodu, že výsledný efekt nemusí korešpondovať s realitou [\[2\]](#page-41-3).

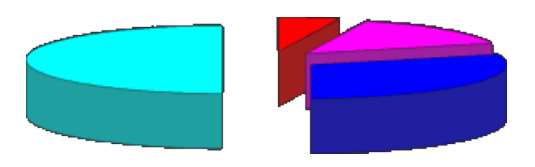

Obr. 2.12: Koláčový graf s plne nasýtenou červenou, modrou, purpurovou a azúrovou farbou

<span id="page-16-0"></span><sup>&</sup>lt;sup>11</sup>Dithering, vid https://en.wikipedia.org/wiki/Dither

# <span id="page-17-0"></span>**Kapitola 3**

# **Vyhodnocovanie kvality tlače**

Táto kapitola popisuje spôsoby a metódy hodnotenia kvality tlače. V úvode kapitoly sú popísané všeobecné informácie o hodnotení kvality tlače, ktoré som čerpal predovšetkým od Františka Martančíka z článku *Kritéria kvality tlače a jej hodnotenie* [\[12\]](#page-41-4). Sekcia [3.1](#page-18-0) popisuje normy využívané k hodnoteniu kvality tlače. V sekcii [3.2](#page-19-1) sú rozoberané princípy metódy Print & Scan, využívanej pri tvorbe webového nástroja popísaného v kapitole [6.](#page-29-0)

<span id="page-17-1"></span>Kvalitu tlače možno hodnotiť objektívnym alebo subjektívnym spôsobom. Pre objektívne ohodnotenie výsledku tlače môžno nájsť veľké množstvo objektívnych vlastností, podľa ktorých možno skonštatovať, či je výsledok tlače kvalitný alebo nekvalitný. Výslednú kvalitu tlače však ovplyvňuje množstvo iných faktorov, ešte pred samotným vytlačením obrazu.

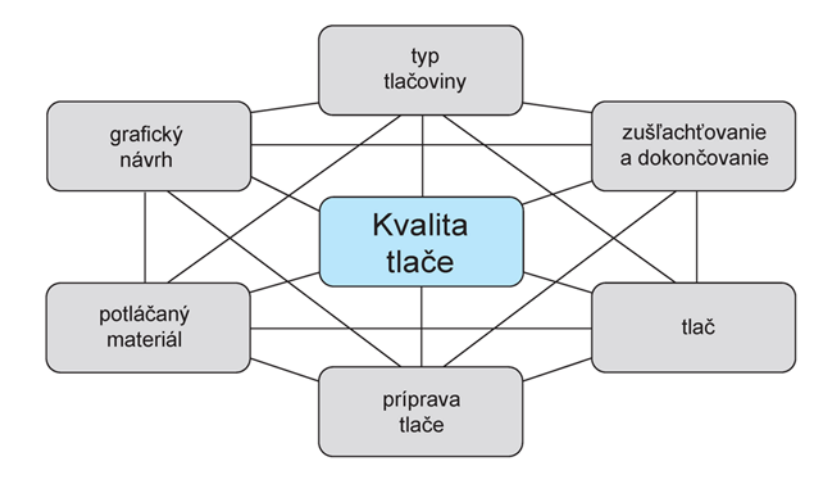

Obr. 3.1: Operácie ovplyvňujúce kvalitu tlače

Výtlačok vzniká ako produkt z postupností čiastočných úkonov, z ktorých každý ovplyvňuje celkový výtlačok [\[12\]](#page-41-4). Tieto čiastočné úkony a operácie sú navzájom previazané a navzájom sa ovplyvňujú. Zmena v jednej časti tak priamo ovplyvní ďalšie časti a aj celkový výsledok. Výtlačok tak nemôže byť vo výsledku kvalitným, ak nastane chyba alebo určitá nepresnosť v niektorej predošlej operácii. Kvalita výsledku je tak limitovaná týmito operáciami. Operácie, ktorými môže byť výsledná tlač ovplyvnená môžu byť napríklad zlý grafický návrh, nevhodná voľba potláčaného materiálu, chyba pri príprave tlače. Taktiež môže byť kvalita výsledku znehodnotená nevhodným postupom pri zušľachťovaní alebo samotnom dokončovaní. Obrázok č. [3.1](#page-17-1) znázorňuje vzťahy a operácie, ktoré ovyplivňujú celkovú kvalitu výtlačku.

Kvalitu výtlačku možno hodnotiť aj subjektívnym spôsobom. Vo väčšine prípadov je dôležitejšie subjektívne hodnotenie kvality tlače z dôvodu, že sa na výsledný výtlačok budú pozerať ľudia. Dodržiavanie noriem a ostatnýh náležitostí môžu byť nepodstatné, ak výsledok po vytlačení vyvoláva v človeku negatívny dojem a pocit nespokojnosti. Pri subjektívnom hodnotení kvality tlače si hodnotiaci všíma najmä farebnosť, kontrast, ostrosť obrazu a prirodzené podanie farieb.

Kvalita tlače sa však kontroluje aj odborným spôsobom. Na to sa prednostne využí-vajú meracie prístroje ako denzitometer<sup>[1](#page-18-1)</sup> alebo spektrometer<sup>[2](#page-18-2)</sup>, ktoré zisťujú rôzne údaje, napríklad hodnoty vyfarbenia [\[12\]](#page-41-4). Tieto hodnoty je potom možné porovnať s referenčnými hodnotami podľa ISO normy a na základe toho skonštatovať presnosť a kvalitu výtlačku. Taktiež sú k dispozícii softvérové aplikácie, ktoré nazbierané hodnoty meracími prístrojmi automaticky vyhodnocujú. Z nazbieraných dát potom vytvárajú reporty, obsahujúce podrobné informácie o kvalite tlače pre užívateľa. Hlavne z dôvodu finančnej náročnosti, sa takéto sofistikované meracie metódy v kancelárskej oblasti nepoužívajú. Preto je nutné využiť jednoduchšie a dostupnejšie metódy. Jednou z takýchto metód môže byť aj metóda Print & Scan, ktorá je bližšie popísaná v sekcii [3.2.](#page-19-1)

### <span id="page-18-0"></span>**3.1 Normy pre vyhodnocovanie kvality tlače**

Organizácia Interntaional Organization for Standardization  $(ISO)^3$  $(ISO)^3$  vytvorila samostatné štandardy a normy pre hodnotenie kvality v polygrafickom priemysle. Jednou z týchto noriem je aj medzinárodná polygrafická norma ISO 12647, ktorá definuje ďalšie normy špecializované pre jednotlivé tlačové metódy a procesy [\[15\]](#page-42-2). Norma definuje produkčné parametre, ktoré musia byť jasne definované s prípadne určenými odchýlkami, ktoré sú v rámci normy dovolené. Definícia štandardu ISO 12647 zahrňuje:

- ∙ Farebnosť a priehľadnosť tonerov a atramentu
- ∙ definíciu typov papiera,
- ∙ farebný priestor definovaný hodnotami referenčného farebného modelu CIE Lab,
- ∙ TVI[4](#page-18-4) tone value increase pre rôzne typy papierov a farieb

Štandard ISO 12647 definuje ďalšie normy, ktoré majú vlastné unikátne označenie a definujú rôzne tlačové metódy a procesy. Tlačiarne využívajúce štandard ISO 12647 tak nemusia spĺňať všetky dielčie štandardy ale iba tie, ktoré definujú správne tlačové metódy pre danú tlačiareň.

Štandard ISO 12647 je rozdelený na tieto časti:

- ∙ ISO 12647-1: definuje parametre a metódy pre hodnotenie kvality a kontrolu tlače [\[4\]](#page-41-5)
- ∙ ISO 12647-2: definuje kontrolné nastavenia pre hárkovú ofsetovú tlač [\[5\]](#page-41-6)
- ∙ ISO 12647-3: definuje kontrolné nastavenia pre rotačnú ofsetovú tlač [\[6\]](#page-41-7)

<span id="page-18-1"></span><sup>1</sup>Denzitometer, viď https://en.wikipedia.org/wiki/Densitometer

<span id="page-18-2"></span><sup>2</sup>Spektrometer, viď https://en.wikipedia.org/wiki/Spectrometer

<span id="page-18-4"></span><span id="page-18-3"></span><sup>3</sup> organizácia ISO, viď https://www.iso.org/home.html

<sup>4</sup>TVI - Tone value increase, viď http://cmykguide.com/pdf/7.%20CMYK%20GUIDE%20- %20Tone%20value%20increase.pdf

- ∙ ISO 12647-4: definuje kontrolné nastavenia pre hĺbkotlač [\[7\]](#page-41-8)
- ∙ ISO 12647-5: definuje kontrolné nastavenia pre sieťotlač [\[8\]](#page-41-9)
- ∙ ISO 12647-6: definuje kontrolné nastavenia pre flexotlač [\[9\]](#page-41-10)
- ∙ ISO 12647-7: definuje postupy pre výrobu nátlačkov z digitálnych dát [\[10\]](#page-41-11)
- ∙ ISO 12647-8: definuje postupy pre tlač na digitálnych zariadeniach [\[11\]](#page-41-12)

Firmy využívajúce štandardy definované organizáciu ISO sa môžu nechať certifikovať pre ofsetovú tlač certifikátom PSO<sup>[5](#page-19-2)</sup>, pre flexotlač certifikátom PSF, hĺbkotlač certifikátom PSR alebo digitálnu tlač certifikátom PSD<sup>[6](#page-19-3)</sup>. PSO je certifikát procesu ofsetovej tlače podľa procesných štandardov ofsetu [\[15\]](#page-42-2). Týmto certifikátom firma potvrdzuje, že správne využíva všetky predpisy a normy definované štandardami ISO a ich zariadenia sú schopné pracovať podľa presných štandardov pre ofset. Rovnako ako PSO, tak aj ostatné certifikáty potvrdzujú správnosť využívania noriem ISO, ale v iných tlačových technikách.

### <span id="page-19-0"></span>**3.2 Metóda Print & Scan**

V kancelárskom prostredí často nie je k dispozícii nástroj, ktorý by dokázal vyhodnotiť kvalitu tlače. Zariadenia ako kolorimeter, denzitometer alebo spektrometer, pomocou ktorých by bolo možné tlačovú kvalitu vyhodnotiť stoja nemalé peniaze. S týmito nástrojmi je vo väčšine prípadov nutné využiť aj špeciálny softvér, ktorý by umožňoval zo zozbieraných dát vytvoriť vhodné reporty, ktoré by poskytli informácie o aktuálnej kvalite tlače. Z finančných dôvodov sa preto v kancelárskom prostredí často kvalita tlače vôbec nevyhodnocuje.

V rámci bakalárskej práce bolo cieľom navrhnúť metódu pre vyhodnocovanie kvality tlače, ktorá by bola použiteľná bez finančných nárokov a dostupná pre každého. K tomu bola navrhnutá metóda s názvom Print & Scan alebo Vytlač & Naskenuj, ktorá splňuje tieto požiadavky. Na vyhodnotenie kvality tlače pomocou tejto metódy, nie je nutné používať žiadne ďalšie drahé meracie prístroje, ani platené softvéry k vyhodnoteniu zozbieraných dát. Jedinou požiadavkou, ktorú je nutné k overovaniu kvality tlače splniť, je používanie mutlifunkčnej tlačiarne umožňujúcej tlač aj skenovanie. To je možné odvodiť už od samotného názvu metódy. Metóda Print & Scan je využívaná na overovanie kvality tlače pomocou webového nástroja, ktorý bol vytvorený v rámci bakalárskej práce a jeho návrhom a implementáciu sa zaoberá kapitola [6.](#page-29-0) Implementáciu tejto metódy do webového nástroja je zabezpečená jej dostupnosť, pre každého s prístupom na internet. Využívanie nástroja nie je nijak spoplatnené a tým je zabezpečená finančná nenáročnosť overovania kvality tlače. Každý užívateľ s prístupom na internet, tak dokáže overiť kvalitu tlače jednoducho, rýchlo a bez finančných nárokov kdekoľvek v kancelárskom prostredí alebo v domácnostiach.

#### <span id="page-19-1"></span>**Princíp metódy Print & Scan**

Už zo samotného názvu metódy vyplýva, že pri použití tejto metódy je nutné niečo vytlačiť a následne naskenovať. Pre overenie kvality tlače, je najprv potrebné vytlačiť určitý tlačový vzor. Návrhom a implementáciu využívaného tlačového vzoru sa bližšie zaoberá kapitola [4.](#page-22-0)

<span id="page-19-2"></span><sup>5</sup>ProcessStandard Offset, viď https://www.fogra.org/en/fogra-fogracert-en/print/pso-en/pso-e28093 the-process-standard-offset.html

<span id="page-19-3"></span><sup>6</sup>ProcessStandard Digital, viď https://www.fogra.org/en/fogra-fogracert-en/print/processstandarddigital/fograpsd-en.html

Po výbere vhodného tlačového vzoru, je potom potrebné daný vzor vytlačiť na tlačiarni, ktorej kvalitu chceme ohodnotiť.

Vytlačený tlačový vzor sa následne skenuje na rovnakej tlačiarni, na ktorej bol vytlačený. Pri skenovaní je ale nutné použiť vhodné rozlíšenie označované v jednotkách dpi<sup>[7](#page-20-0)</sup>. Označenie dpi alebo dot per inch udáva, koľko bodov je snímač skenera schopný nasnímať na jednotku vzdialenosti jedného palca. Vhodné rozlíšenie pre skenovanie je najväčšie možné, ktoré môže daný skener pri skenovaní tlačového vzoru použiť.

Naskenovaný tlačový vzor je následne nutné analyzovať. Podrobný popis analýzy vzoru je uvedený v kapitole [5.](#page-25-0) Tlačový vzor obsahuje farebný vzor, pozostávajúci z farebných oblastí v tvare malých štvorčekov. Každá farebná oblasť má farbu, ktorá vznikla kombináciu farebných zložiek, z použitého farebného modelu. Každý farebný odtieň, je daný rôznym pomerom týchto farebných zložiek. Farebné zložky sú pri tvorbe konkrétneho odtieňa farby navyšované s vhodne zvoleným krokom. Preto žiadne dve farebné oblasti nemôžu obsahovať rovnaký pomer a kombináciu farebných zložiek. To znamená, že na vzore nenájdeme dve rovnaké oblasti, ktoré by obsahovani rovnaké odtiene farieb. Farbný vzor tak obsahuje všetky dostupné kombinácie farieb, ktoré môžeme pre konkrétny počet oblastí vytvoriť. Na obrázku č. [3.2](#page-20-1) môžeme vidieť farbu, ktorá vznikla kombináciou troch farebných zložiek pri použití farebného modelu RGB.

<span id="page-20-1"></span>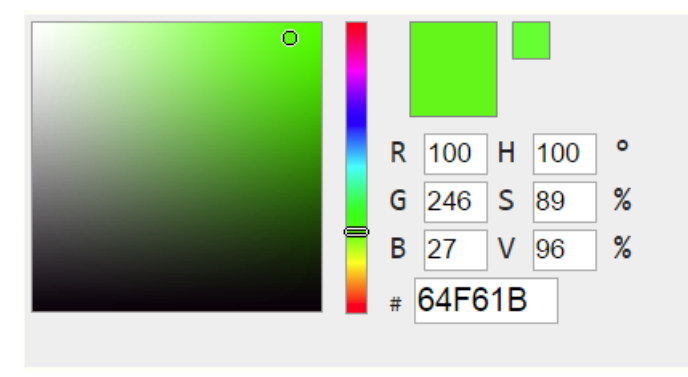

Obr. 3.2: Farba z farebného modelu RGB

Pri použití Metódy Print & Scan je potrebné farebné oblasti na vzore vyhľadať a analyzovať. Ich analýza spočíva v rozpoznávaní farebných zložiek, ktoré tvoria daný odtieň farby. Preto je nutné zistiť, akú intenzitu nadobúdajú tieto farebné zložky. Ak by tlačový vzor obsahoval oblasť, s farebným odtieňom vytvoreným z farebného modelu RGB, rovnakým ako je uvedené na obrázku [3.2,](#page-20-1) potom by jeho farebné zložky nadobúdali hodnoty R: 100, G: 246, B: 27. Rozpoznané intenzity farebných zložiek tejto oblasti z naskenovaného vzoru by potom mali byť vo výsledku rovnaké.

Pri vytváraní farebných oblastí intenzity farebných zložiek poznáme a môžeme ich použiť ako referenčné hodnoty k porovnávaniu. Podľa rozdielov medzi referenčnými hodnotami farebných zložiek a reálne rozpoznanými hodnotami farebných zložiek z naskenovaného vzoru, potom môžeme hodnotiť kvalitu tlače.

Odtieň farby pri farebnej tlači nevzniká priamym miešaním farieb v tlačiarni. Efekt výslednej farby je daný veľkosťou a polohou vytlačených farebných plôch základných farebných zložiek. Vo väčšine prípadov zobrazovacie zariadenia využívajú farebný model CMYK. V takomto prípade, je výsledný vytlačený odtieň farby iba efektom spôsobeným kombi-

<span id="page-20-0"></span> $^7$ DPI - Dots per inch, viď https://sk.wikipedia.org/wiki/Dots\_per\_inch

náciu malých farebných bodov purpurovej, azúrovej, žltej a čiernej farby. Ľudské oko je však nedokonalé a takúto informáciu reprezentuje ako jeden odtieň farby. Pri rozpoznávaní naskenovaného farebného odtieňa je potom vhodné pracovať so vzorom naskenovaným s maximálnym možným rozlíšením. Na obrázku č. [3.3](#page-21-0) je zobrazený výsledok naskenovaného tlačového vzoru s rozlíšením 200dpi.

<span id="page-21-0"></span>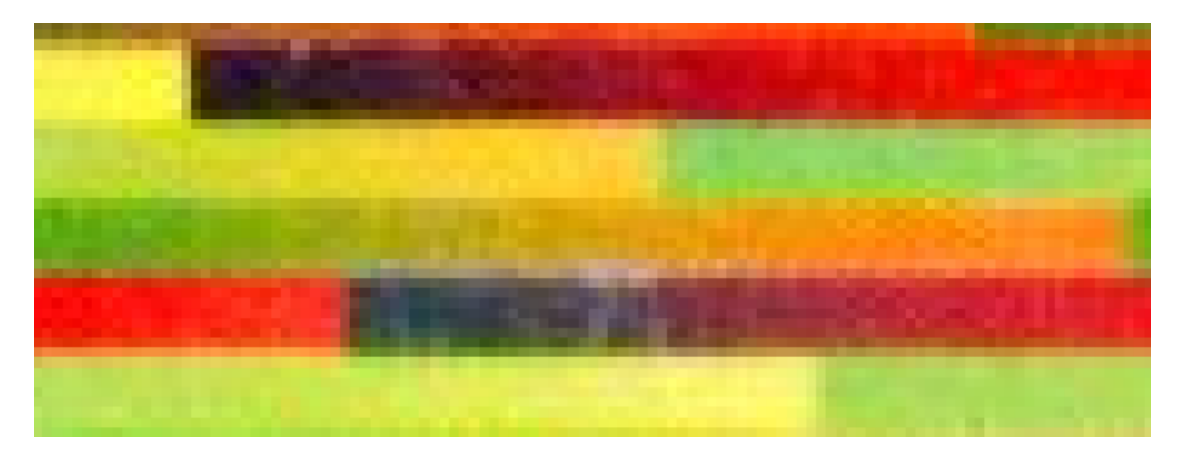

Obr. 3.3: Naskenovaný tlačový vzor pri rozlíšení 200dpi

Pri vhodne zvolenom rozlíšení pri skenovaní, je vo finálnom výsledku vidieť farebné body jednotlivých farebných zložiek, ktoré dohromady vytvárajú dojem farebného odtieňa. Na obrázku č. [3.4](#page-21-1) je vidieť naskenovaný tlačový vzor s rozlíšením 2400dpi. Z kvalitne naskenovaného tlačového vzoru je potom možné presnejšie identifikovať tieto body a určiť ich intenzitu potrebnú k vyhodnoteniu kvality tlače.

<span id="page-21-1"></span>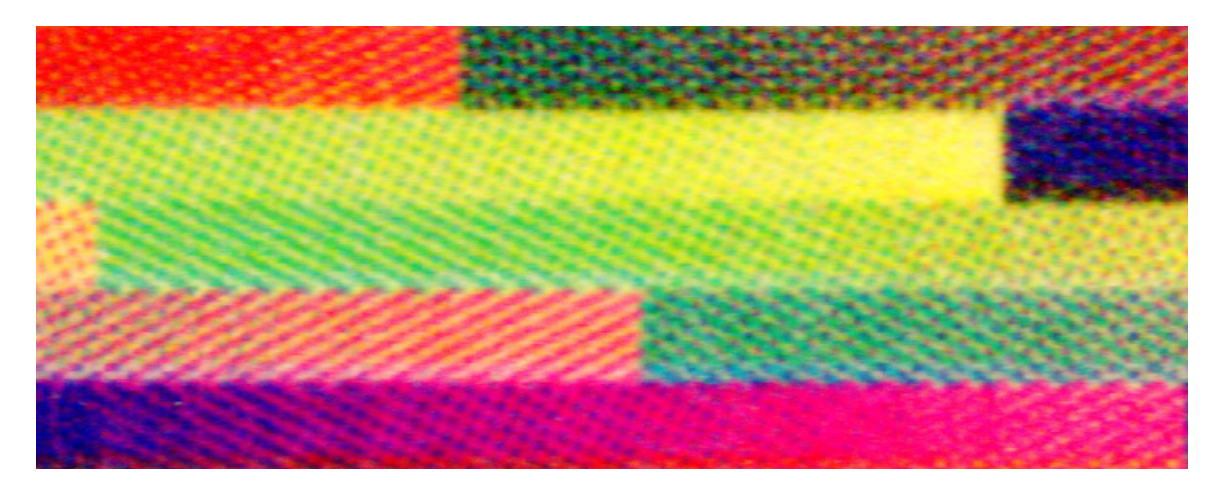

Obr. 3.4: Naskenovaný tlačový vzor pri rozlíšení 2400dpi

# <span id="page-22-0"></span>**Kapitola 4**

# **Tlačový vzor**

Aplikácia metódy Print & Scan vyžaduje použitie tlačového vzoru. Vytlačený vzor musí byť následne naskenovaný a vyhodnotený. Podľa rozpoznaných farieb na naskenovanom tlačovom vzore môžeme zhodnotiť, ako kvalitný alebo nekvalitný je výsledok tlače. Táto kapitola sa zaoberá návrhom a implementáciou tlačového vzoru. V kapitole sú taktiež popísané spôsoby rozpoznávania farebných oblastí na vzore. Príklad tlačového vzoru je uvedený v prílohe [B.](#page-44-0)

# <span id="page-22-1"></span>**4.1 Návrh tlačového vzoru**

Na zhodnotenie kvality či nekvality výtlačku je nutné využiť tlačový vzor. Tlačový vzor obsahuje škálu farieb z celého rozsahu použitého farebného modelu. Jednotlivé oblasti farieb sú navrhnuté ako malé štvorčeky, z ktorých každý je vyplnený rôznym odtieňom farby. Pri použití metódy Print & Scan, je nutné tieto farebné štvorčeky po naskenovaní rozpoznávať. Z tohto dôvodu, je tlačový vzor navrhnutý tak, aby bolo možné veľkosť týchto farebných štvorcových oblasti meniť. Ak by boli oblasti príliš malé, mohol by nastať problém s ich rozpoznaním. Naopak zbytočne veľké oblasti vedú k tomu, že na tlačovom vzore bude vytlačených omnoho menej farebných odtieňov.

K rozpoznávaniu farebných oblastí sú na tlačovom vzore navrhnuté pomocné čiary. Podľa pomocných čiar je potom možné identifikovať pozíciu konkrétnej farebnej oblasti. Pri zisťovaní kvality tlače je nutné porovnávať, ako veľmi sa líšia farebné zložky konkrétnej oblasti, ktoré sú v originálnom (referenčnom) tlačovom vzore a na naskenovanom tlačovom vzore. Pri vygenerovaní tlačového vzoru vieme, aký odtieň farby obsahuje konkrétna oblasť. Po jeho naskenovaní je však nutné najprv pozíciu tejto oblasti zistiť, až potom začať oblasť analyzovať za účelom zistenia rozdielnosti vo farebnosti s jeho originálom.

Pomocné čiary sú zobrazované v celom okolí farebného vzoru. Horný a spodný okraj farebného vzoru ohraničujú vertikálne čiary. Naopak ľavý a pravý okraj farebného vzoru je ohraničený pomocnými čiarami, ktoré majú horizontálny smer. Rozpätie medzi dvomi pomocnými čiarkami je pevne dané tým, aké veľké farebné oblasti boli použité pri generovaní tlačového vzoru. Každá pomocná čiara identifikuje začiatok novej farebnej oblasti, ktorá má iný odtieň farby oproti ostatným.

Spôsob vyhľadávania farebných oblastí je založený na princípe dvojrozmerného súradnicového systému. Pozíciu konkrétneho bodu, v dvojrozmernom súradnicovom systéme, je možné zistiť hodnotami jeho súradníc. Súradnica x konkrétneho bodu reprezentuje jeho polohu v horizontálnom smere a súradnica y reprezentuje jeho polohu vo vertikálnom smere.

V našom prípade, namiesto polohy bodu v súradnicovom systéme zisťujeme polohu konkrétnej farebnej oblasti. Os x je potom reprezentovaná vertikálnymi pomocnými čiarami nad farebným vzorom a os y predstavujú horizontálne čiary z ľavej strany farebného vzoru. Pozíciu konkrétneho farebného štvorčeka tak môže reprezentovať počet pomocných čiar, ktoré nás delia od ľavého horného rohu vzoru až k pomocnej čiare, ktorá reprezentuje začiatok tohto farebného štvorčeka. Pri vytváraní farebného vzoru vieme, akú pozíciu (počet pomocných čiar vo vertikálnom a horizontálnom smere) má každý vygenerovaný štvorček vo farebnom vzore. Na naskenovanom vzore je potom potrebné identfikovať pomocné čiary k zisteniu pozície hľadanej oblasti.

Veľkosť a šírka pomocných čiar je priamo závislá na určenej veľkosti jednotlivých farebných štvorčekov pri generovaní farebného vzoru. Výška pomocných čiar je rovnaká ako veľkosť generovaných štvorčekov. Naproti tomu je ich šírka daná 0,1 násobkom výšky čiary.

# <span id="page-23-0"></span>**4.2 Farebný vzor**

Hlavnou časťou tvoriacou tlačový vzor je farebný vzor, ktorý pokrýva jeho najväčšiu časť. Farebný vzor je zobrazený na jednej polovici strany o rozmeroch A4, ktoré používa väčšina kancelárskych tlačiarní. Vzor je zobrazený iba na polovici strany, z dôvodu šetrenia toneru tlačiarne.

Farebný vzor je tvorený jednotlivými farebnými oblasťami v tvare štvorčekov. Ako už bolo v úvode napísané, veľkosť týchto farebných oblastí je možné meniť pri generovaní tlačového vzoru. Každá farebná oblasť je vyplnená jedným odtieňom farby. V celom farebnom vzore sa potom nenachádzajú dve farebné oblasti, ktoré sú vyplnené rovnakým odtieňom farby. Pred generovaním farebného vzoru je možnosť výberu jedého z dvoch farebných modelov a to RGB alebo CMYK. Pri výbere farebného modelu RGB, sa farebné odtiene vytvárajú kombináciu troch základných farebných zložiek, ktorými sú červená (Red), zelená (Green) a modrá (Blue) farba. Spojením všetkých troch základných zložiek potom dostávame bielu farbu. Naopak pri výbere farebného modelu CMYK, farebné odtiene vznikajú kombináciu štyroch farebných zložiek, ktorými sú azúrova (Cyan), purpurová (Magenta), žltá (Yellow) a čierna (Key) farba. Čiernu farebnú zložku však pri generovaní možno vynechať. Čierna farba vo farebnom modely CMYK potom vzniká kombináciu troch predchádzajúcich farieb a to azúrovej, purpurovej a žltej farby. Pri generovaní farebného vzoru pomocou farebného modelu CMYK sa však využívajú všetky 4 farby.

Zmeny vo farebných odtieňoch sú závislé na kroku pri ich generovaní. Tlačový vzor obsahuje farebné odtiene z celej palety farieb, ktoré daný farebný model ponúka. Generovanie farebných odtieňov začína, ak sú všetky farebné zložky na hodnote 0. Následne sa ku každej zložke postupne pripočítava hodnota kroku a generuje sa ďalší odtieň farby. Krok, ktorý je použitý pre inkrementáciu farebných zložiek, sa dopredu vypočítava na základe vopred zistených informácií. Pri generovaní vieme, aké veľké majú byť farebné štvorčeky. Podľa toho vieme zistiť počet štvorčekov, ktoré dokážeme umiestniť na polovicu strany A4. Na základe týchto údajov môžeme vypočítať plochu, ktorú je nutné pomocou štvorčekov na tlačovom vzore pokryť. Pre farebný model RGB a CMYK sa potom výpočet kroku líši. Pre model RGB sa krok vypočítava ako tretia odmocnina z vypočítanej plochy. Z dôvodu, že výsledok potrebujeme v rozmedzí hodnôt od 0 do 1 je toto číslo normalizované a jeho hodnota je vo výsledku prevrátená. Pre model CMYK sa krok vypočíta podobne, ale namiesto tretej odmocniny sa používa štvrtá odmocnina z dôvodu, že pri vytváraní farebných oblastí používame štyri farebné zložky. Výslednú hodnotu je však ešte rovnako nutné normalizovať, čiže prevrátiť.

# <span id="page-24-0"></span>**4.3 Implementácia**

Pre vygenerovanie tlačového vzoru bol vytvorený program, ktorý vzor generuje ako súbor vo formáte pdf. Pre jeho implementáciu bol využitý jazyk PHP 5.3. Pri implementácii bola taktiež využitá knižnica  ${\rm PDFlib^1},$  ${\rm PDFlib^1},$  ${\rm PDFlib^1},$  ktorá poskytuje množstvo podporných funkcií potrebných pre programovanie súborov vo formáte pdf.

# **Syntax**

Program pre generovanie tlačového vzoru bol navrhnutý s možnosťou meniť jeho určité vlastnosti z dôvodu variability. Preto program prijíma dva parametre. Prvý parameter reprezentuje šírku farebných oblastí v milimetroch. Druhým parametrom užívateľ môže definovať, pomocou ktorého farebného modelu budú odtiene farieb na tlačovom vzore vytvárané. Program je taktiež možné spúšťať bez parametrov. V takomto prípade má pri spustení nastavené implicitné parametre a to konkrétne šírku farebnej oblasti na 1 mm a farebný model RGB pre vytváranie farebných odtieňov. Po spustení programu, je tlačový vzor automaticky vytvorený s názvom pattern.pdf a umiestnený do rovnakého adresára, z ktorého bol program spustený.

## **Parametre programu**

- ∙ [šírka vzoru] voliteľný číselný parameter reprezentujúci šírku farebnej oblasti v milimetroch
- ∙ [--cmyk] / [-c] voliteľný parameter, použitie farebného modelu CMYK
- ∙ [--rgb] / [-r] voliteľný parameter, použitie farebného modelu RGB, parameter je definovaný ako implicitný

### **Príklad spustenia programu**

\$ php pattern.php 2 –-cmyk \$ php pattern.php

# **Popis dôležitých funkcií**

Ihneď po spustení programu sa funkcia parseArg() postará o spracovanie argumentov. Funkcia text() následne vloží informáciu o použitom farebnom modely, použitej šírke farebných oblastí a meno autora. Funkcia palette() potom vytvára farebný vzor za pomoci funkcií prebraných z knižnice PDFlib. Po jeho vytvorení je ešte následne ohraničený pomocnými čiarami pomocou funkcie edges().

<span id="page-24-1"></span><sup>1</sup>Knižnica PDFlib, viď https://www.pdflib.com/en/

# <span id="page-25-0"></span>**Kapitola 5**

# **Analýza tlačového vzoru**

Jadro celej bakalárskej práce tvorí analýza naskenovaného tlačového vzoru. Výsledkom analýzy je získanie relevantných výsledkov, na základe ktorých následne vieme zhodnotiť kvalitu tlače. Analýza vzoru už bola načrtnutá v kapitole [4.1.](#page-22-1) V tejto kapitole je vysvetlený formát súboru, ktorý je pre ukladanie naskenovaného vzoru použitý, ďalej sú popísané jednotlivé fázy analýzy tlačového vzoru a ich implementácia.

## <span id="page-25-1"></span>**5.1 Vstupný formát súboru naskenovaného tlačového vzoru**

Pre naskenovaný tlačový vzor som použil špecifický formát súboru PPM (Portable Pixmap Format)[\[14\]](#page-42-3), pomocou ktorého bolo možné jednoduchšie naskenovaný vzor analyzovať. Formát súboru PPM pochádza z unixového balíčka s názvom Netpbm [\[13\]](#page-42-4). Netpbm je opensource balíček obsahujúci grafické programy a formáty súborov ako PBM, PGM, PPM zjednotených pod skratkou PNM (Portable aNy Map)<sup>[1](#page-25-2)</sup>.

Formát súboru PPM je znázornený na príklade v rámčeku nižšie a jeho obraz je znázornený na obrázku [5.1.](#page-26-1)

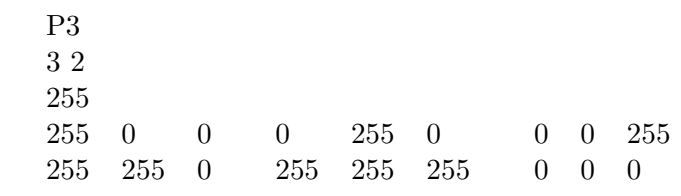

Formát súboru PPM pozostáva z hlavičky a dátovej časti. Hlavička na prvom riadku obsahuje tzv. magické číslo, ktoré reprezentuje formát súboru. PPM používa dve označenia a to P3 a P6, ktoré sa od seba líšia reprezentáciu ich dátovej časti. Formát P3 označuje, že dáta sú ukladané ako ASCII hodnoty a narozdiel od toho formát P6 reprezentuje dáta v binárnej forme. Ďalší riadok hlavičky obsahuje dve číslice, ktoré reprezentujú šírku a výšku obrázka v pixeloch práve v tomto poradí. Tretí riadok hlavičky obsahuje číslo udávajúce maximálnu hodnotu, ktorá sa môže vyskytovať v dátovej časti.

Dátová časť obsahuje reprezentáciu pixelov vo forme trojíc čísel. Každé číslo z tejto trojice, určuje hodnotu jednej farebnej zložky z farebného modelu RGB v poradí red (červená), green (zelená) a blue (modrá). Dátová časť v binárnom formáte P6 potom obsahuje trojice bytov reprezentujúcu jeden pixel, z ktorej každý samostatný byte reprezentuje jednu farebnú zložku RGB. Koniec každého riadku ešte obsahuje znak nového riadku.

<span id="page-25-2"></span><sup>1</sup> formát NetPBM, viď https://en.wikipedia.org/wiki/Netpbm\_format

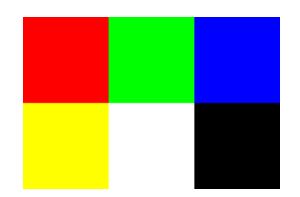

<span id="page-26-1"></span>Obr. 5.1: Výsledný obrázok formátu PPM z príkladu v rámčeku vyššie

# <span id="page-26-0"></span>**5.2 Postup analýzy tlačového vzoru**

Analyzovanie naskenovaného tlačového vzoru je rozdelené do častí, ktoré majú svoj logický postup.

### **Prevod súboru do formátu PPM**

Webový nástroj umožňuje uloženie naskenovaného tlačového vzoru na server v troch for-mátoch a to JPEG<sup>[2](#page-26-2)</sup>, PDF<sup>[3](#page-26-3)</sup> alebo TIFF<sup>[4](#page-26-4)</sup>. Požadovaný formát vstupného súboru určeného k analýze je však formát PPM, ktorý bol popísaný v sekcii [5.1.](#page-25-1) Webový nástroj preto ešte pred začatím analýzy, konvertuje ukladaný súbor do formátu PPM. Na prevod z formátov TIFF a JPEG využíva programy *tifftopnm* a *jpegtopnm*, pochádzajúcich zo spomínaného balíčka NetPBM a na prevod z formátu PDF využíva program *pdftoppm* z balíčka *poppler-utils*[5](#page-26-5) .

#### **Ukladanie naskenovaného vzoru do pamäte**

Analýza naskenovaného tlačového vzoru začína kontrolou jeho formátu. Ak súbor nie je požadovaného formátu P6, potom jeho analýza končí neúspechom. V opačnom prípade sa zistia potrebné informácie z hlavičky a to šírka a výška súboru v pixeloch a taktiež maximálna hodnota, ktorú môžu nadobúdať hodnoty farebných zložiek v dátovej časti. Následne sa ukladajú binárne dáta reprezentujúce pixely a ich farebné zložky do pamäte v podobe dvojrozmerného poľa.

### <span id="page-26-6"></span>**Vyhľadávanie pomocných čiar vo vzore**

Po uložení naskenovaného vzoru do pamäte, môžeme vzor začať analyzovať. Jeho analyzovanie spočíva vo vyhľadávaní pomocných čiar, ktoré slúžia na oddelenie jednotlivých farebných oblastí. Ich vyhľadávanie je založené na pripcípe porovnávania farebných zložiek pixelov uložených v pamäti s určitou prahovou hodnotou. Vieme, že pomocné čiary sú čiernej farby. Potom pixely, ktoré vykresľujú tieto čiary, by mali teoreticky nadobúdať maximálne hodnoty RGB zložiek a to (255,255,255). V skutočnosti sa hodnoty farebných zložiek RGB u týchto čiar na naskenovanom vzore líšia a nenadobúdajú presne hodnoty (255,255,255). Hodnota prahu je preto daná exeperimentálnym spôsobom. Na základe množstva pokusov bola nakoniec prahová hodnota pre porovnávanie čiernej farby nastavená na hodnotu 180.

Porovnávanie začína u pixelu v ľavom hornom rohu, ktorý je ale odsadený od ľavého aj horného okraja. To je z dôvodu, že pri skenovaní môže dôjsť k nežiadúcim ohraničeniam po všetkých stranách papiera, ktoré sa prejavujú vo výsledku šedou až čiernou farbou. Ak

<span id="page-26-2"></span><sup>2</sup> JPEG, viď https://en.wikipedia.org/wiki/JPEG

<span id="page-26-3"></span> ${}^{3}\text{PDF},$ viď https://en.wikipedia.org/wiki/Portable\_Document\_Format

<span id="page-26-4"></span><sup>4</sup>TIFF, viď https://en.wikipedia.org/wiki/TIFF

<span id="page-26-5"></span> ${}^{5}$ Balíček programov poppler-utils, viď https://www.freshports.org/graphics/poppler-utils/

sú všetky tri farebné zložky daného pixelu pri porovnávaní väčšie ako je prahová hodnota, potom sme našli pixel tmavej farby, ktorý by mal byť jedným z pixelov tvoriacich pomocnú čiaru.

Pomocné čiary majú určitú šírku a výšku a na naskenovanom obrázku ich tvorí množstvo pixelov. Preto bolo nutné vyhľadať práve stred týchto pomocných čiar, aby sme vo výsledku dokázali presne určiť začiatok a koniec farebných oblastí. Pri vyhľadávaní pomocný čiar som overoval správnosť algoritmu tým, že som na pozície, ktoré mali reprezentovať stred pomocných čiar, zapisoval jeden pixel červenej farby. Overovanie správnosti vyhľadávania pomocných čiar je znázornené na obrázku [5.2.](#page-27-0)

<span id="page-27-0"></span>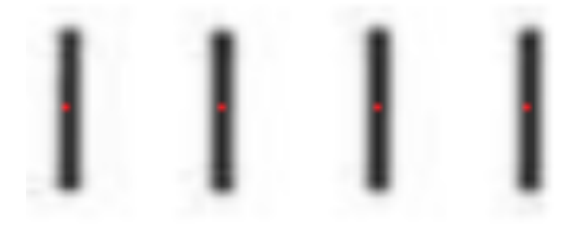

Obr. 5.2: Overovanie správnosti vyhľadávania pomocných čiar

#### **Rovnanie naskenovaného vzoru**

Závažným problémom, ktorý sa pri analýze vyskytoval bolo, že pri tlačení a skenovaní vzoru mohlo dôjsť k jeho posunu alebo miernemu pootočeniu. Pri takto natočenom vzore by bolo vyhľadávanie potrebných farebných oblastí veľmi obtiažne. Z tohto dôvodu sa ako prvé zisťuje, či je farebný vzor uložený v pamäti rovno. Zisťovanie natočenia spočíva vo vyhľadaní prvej a poslednej vertikálnej pomocnej čiary, ktoré sú umiestnené nad farebným vzorom. Po ich vyhľadaní sa zisťuje pozícia ich najvrchnejšieho bodu (pixelu). Následne sa porovnávajú indexy riadkov, na ktorých sa tieto pixely v dvojrozmernom poli našli. V prípade, že sa ich indexy riadkov zhodujú, môžme skonštatovať, že je farebný vzor v pamäti uložený rovno a tak prejsť k ďalším častiam analýzy. V opačnom prípade sa z týchto indexov vypočíta uhol natočenia, o ktorý je nutné vzor otočiť, aby bol vo výsledku rovno.

Výsledný uhol sa použije ako agrument pre program *pnmrotate*, ktorý je taktiež súčasťou balíka Netpbm. Pomocou neho sa potom vytvorí nový súbor formátu ppm, ktorý obsahuje už narovnaný tlačový vzor, pričom všetky hodnoty farebných zložiek pixelov ostavajú nezmenené. Súbor obsahujúci vyrovnaný naskenovaný tlačový vzor sa následne opäť načíta do pamäte.

#### **Vyhľadávanie farebných oblastí vo vzore**

Na základe vyhľadaných pomocných čiar v okolí farebného vzoru, poznáme indexy riadkov a stĺpcov, ktoré reprezentujú začiatok a koniec farebných oblastí. Pomocou indexov riadkov a stĺpcov potom jednoducho zisťujeme pozíciu všetkých farebných oblastí, podobne ako bolo uvedené v kapitole [4.1.](#page-22-1) Pri testovaní som zistil, že naskenovaný farebný vzor môže byť na niektorých miestach mierne zvlnený a súradnice riadkov a stĺpcov potom presne nezodpovedajú reálnemu začiatku farebnej oblasti. Z tohto dôvodu, je výsledná oblasť z ktorej budú vypočítavané výsledky, odsadená o konštantnú hodnotu od reálne zisteného začiatku a konca oblasti. Kvôli tomuto problému taktiež webový nástroj k vyhodnocovaniu kvality tlače nevyužíva vzor so šírkou oblastí 1 milimeter. Pre overovanie správnosti vyhľadávania oblastí, som rovnako využil zapisovanie pixelov s červenou farbou na hraniciach vyhľadaných oblastí. Na obrázku [5.3](#page-28-1) je znázornené overovanie vyhľadávania oblastí.

<span id="page-28-1"></span>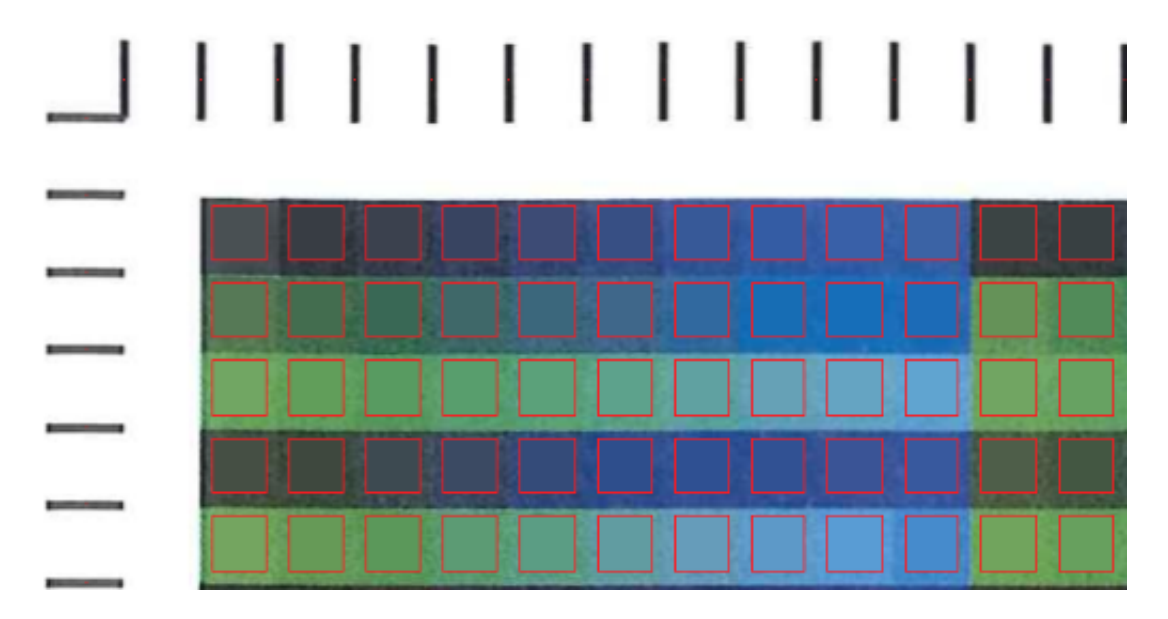

Obr. 5.3: Overovanie správnosti vyhľadávania farebných oblastí, označovaním hraníc oblastí červenou farbu a overovanie vypočítanej priemernej farby v rámci oblasti

#### **Výsledok analýzy naskenovaného vzoru**

Každá z vyhľadaných farebných oblastí je tvorená jedným odtieňom farby, ktorý je na celom farebnom vzore jedinečný. Jednotlivé pixely a ich farebné zložky, ktoré danú farebnú oblasť tvoria, však nenadobúdajú úplne rovnaké hodnoty. Výsledná farba je potom daná priemerom farebných zložiek všetkých pixelov, ktoré spadajú do danej oblasti. Pre overovanie správnosti výslednej farby bolo rovnako aj v tomto prípade použité zapisovanie do výsledného obrázku. Na obrázku [5.3](#page-28-1) môžeme vidieť, že každá oblasť ohraničená červenou farbou, obsahuje všetky pixely rovnakej vypočítanej priemernej farby. Vizuálne môžeme zhodnotiť, že priemerná farba v rámci oblasti korešponduje s farbou, ktorá je za jej hranicou.

Konečným výsledkom analýzy sú tri hodnoty, reprezentujúce jednotlivé farebné zložky farebného modelu RGB. Tieto hodnoty sú pre každú farebnú zložku vypočítané jednotlivo. Výsledná farebná zložka (červená, zelená alebo modrá) je vypočítaná ako priemer rovnakých farebných zložiek (priemer červených, priemer zelených alebo priemer modrých farebných zložiek) zo všetkých oblastí.

Výsledné vypočítané hodnoty sú zapísané do súboru a sú ďalej využívané webovým nástrojom k porovnávaniu s referenčnými hodnotami.

# <span id="page-28-0"></span>**5.3 Implementácia analyzátora**

Pre analyzovanie naskenovaného tlačového bol vytvorený samostatný program v jazyku C. Analyzátor bol úmyslene oddelený od webového nástroja ako samostatný program, z dôvodu nutnosti spracovania veľkého množstva dát. Spracovanie dát v jazyku C je rýchlejšie oproti skriptovaciemu jazyku PHP, ktorý bol použitý pri implementácii webového nástroja.

# <span id="page-29-0"></span>**Kapitola 6**

# **Webový nástroj pre vyhodnocovanie kvality tlačiarní**

Poslednou praktickou časťou, pri vývoji nástroja na overovanie kvality tlače, bolo vytvorenie webovej stránky a jej prepojenie s analyzátorom. V tejto kapitole bude popísaný návrh webového nástroja a jeho implementácia. V sekcii [6.5](#page-35-0) budú uvedené dosiahnuté výsledky z testovania celého nástroja a na koniec v sekcii [6.6,](#page-39-0) budú zhrnuté možnosti ďalšieho vývoja webového nástroja.

## <span id="page-29-1"></span>**6.1 Návrh webového nástroja**

Požiadavky kladené na návrh webového nástroja sa dajú zhrnúť do týchto bodov:

- ∙ dostupnosť pre každého s prístupom na internet,
- ∙ zobrazenie výsledku testu v zrozumiteľnej a jasnej podobe,
- ∙ možnosť vytvorenia užívateľského účtu pre správu vlastných testov,
- ∙ zobrazenie štatistík o dosiahnutej kvalite otestovaných tlačiarní,
- ∙ možnosť vyhľadávania testov pre konkrétnu tlačiareň,
- ∙ možnosť porovnávania výsledkov jednotlivých testov,
- ∙ jednoduchosť použitia.

### **Umiestnenie webovej stránky na server**

Na základe požiadavky dostupnosti pre každého s prístupom na internet, bolo nutné umiestniť webovú stránku na server. Vytvorený webový nástroj bol umiestnený na školský sever *sec6net.fit.vutbr.cz*. Na serveri je prevádzkovaný operačný systém FreeBSD verzie 11.0- STABLE, na ktorý bolo po dohode so správcom nutné pridať určité balíčky, a aktivovať moduly pre správnu funkčnosť webového nástroja. Operačný systém FreeBSD však nepredstavoval žiadne väčšie problémy pri vývoji a nasadení webovej stránky. Na serveri bol vytvorený osobitný adresár s názvom /xlipja01. Adresár obsahuje všetky súbory webovej stránky a taktiež programy pre generovanie a analýzu tlačového vzoru.

Webový nástroj je verejne prístupný na adrese *sec6net.fit.vutbr.cz/xlipja01*.

# <span id="page-30-0"></span>**Návrh funkcionality a ovládania**

Funkcionalita webového nástroja je mierne odlišná v závislosti na type užívateľa, ktorý s nástrojom pracuje. Webový nástroj rozoznáva tri typy užívateľov, ktorými sú:

- 1. neprihlásený užívateľ,
- 2. prihlásený užívateľ,
- 3. prihlásený užívateľ ako administrátor.

Medzi všetkými tromi typmi užívateľov platí hierarchia v možnosti využívania webového nástroja. Prihlásený užívateľ môže vykonávať všetko čo neprihlásený, ale navyše mu webový nástroj ponúka ďalšiu funkcionalitu. Takisto platí aj vzťah medzi prihláseným užívateľom a administrátorom.

Začneme preto možnosťami využitia webového nástroja neprihláseným užívateľom. Po vstupe na stránku, sa užívateľovi ihneď zobrazuje možnosť prejsť na otestovanie svojej tlačiarne kliknutím na tlačidlo. Po jeho kliknutí užívateľ prechádza do série štyroch pohľadov, ktoré tvoria priebeh vytvárania testu. Na každom z týchto pohľadov sú užívateľovi zobrazené funkčné tlačidlá pre ovládanie a návod, ako je nutné v danom kroku postupovať. Túto sériu pohľadov tvoria:

- 1. stiahnutie farebného vzoru užívateľ musí zadať jednu z troch ponúkaných šíriek farebného vzoru a tento vzor stiahnuť,
- 2. uloženie naskenovaného vzoru užívateľ musí nahrať naskenovaný tlačový vzor,
- 3. zadanie informácií užívateľovi je zobrazený formulár na zadanie potrebných informácií o teste,
- 4. výsledok testu užívateľovi je zobrazený výsledok testu.

Neprihlásený užívateľ po zobrazení výsledku testu ďalej nemá žiadnu možnosť tento test spravovať. Jeho výsledok sa však ukladá do databázy. Neprihlásený užívateľ, má možnosť zobraziť štatistiky z testov. Štatistky zobrazujú všetky testy, prihlásených aj neprihlásených užívateľov, ktoré sú primárne zoradené od najúspešnejšieho. Taktiež má možnosť vyhľadať a zobraziť testy pre konkrétnu tlačiareň.

Prihlásenému užívateľovi sa pridáva možnosť vytvárania testovacích sád. Testovacia sada užívateľovi ponúka možnosť združovať testy do celkov podľa tlačiarne. Jedna testovacia sada je viazaná na konkrétnu značku a model tlačiarne a môže obsahovať viacero nezávislých testov. Užívateľ má potom možnosť pri vytváraní testu zaradiť aktuálne vytváraný test do jednej z jeho existujúcich sád alebo vytvoriť novú testovaciu sadu pre novú tlačiareň.

Prihlásenému užívateľovi sa taktiež zobrazí možnosť správy všetkých jeho doteraz vytvorený testovacích sád a testov. Pod správou sa rozumie ich prehliadanie a prípadné mazanie.

Ak je užívateľ prihlásený ako administrátor, prideľuje sa mu právo prehliadania a mazania všetkých testovacích sád a testov všetkých užívateľov. V prílohe [C](#page-45-0) je zobrazený stavový diagram webového nástroja popisujúci stavy, v ktorých sa užívateľ pri práci s nástrojom môže nachádzať a prechody medzi nimi. Diagram nezobrazuje všetky možné prechody medzi všetkými stavmi, z dôvodu jeho veľkého zneprehľadnenia. Do stavov označených symbolom \*, je možnosť prechodu z ktoréhokoľvek iného stavu.

Výsledky testov tlačiarní sú organizované do tabuliek. Záznamy v tabuľkách je možné zoradzovať podľa stĺpcov. Po kliknutí na hlavičku stĺpca, sa záznamy automaticky zoradia podľa tohto stĺpca. Primárne sú záznamy v tabuľke radené podľa daného stĺpca vzostupne. Po opätovnom kliknutí na hlavičku stĺpca, podľa ktorého sú už záznamy zoradené, sa záznamy zoradia zostupne.

Pre porovnávanie výsledkov medzi testami, je k nástroju pridaná možnosť filtrovania záznamov. Na konci riadku každého záznamu je checkbox a nad tabuľkou sú zobrazené funkčné tlačidlá pre filtrovanie. Záznamy označené checkboxom, je možné odfiltrovať od ostatných kliknutím na tlačidlo *Použiť*. V prípade nutnosti odfiltrovania záznamov, nachádzajúcich sa na rôznych stranách, je nutné na každej stránke použiť zvlásť tlačidlo *Filter*, ktorým sa vyberú záznamy na odfiltrovanie a až následne tlačidlo *Použiť* pre ich odfiltrovanie od ostatných. Tlačidlom *Zrušiť* je možné použitý filter zrušiť.

## <span id="page-31-0"></span>**6.2 Návrh vizuálnej stránky webového nástroja**

Mojim cieľom pri návrhu vizuálnej stránky webového nástroja bolo zobrazovať všetky informácie v jednoduchej, prehľadnej a ľahko čítateľnej podobe. Preto bol pri návrhu stránky využitý flat design. Flat design<sup>[1](#page-31-1)</sup> je jedným z grafických štýlov, ktorý zakladá na jednoduchosti. Tento štýl neuvažuje nad priestorovým zobrazovaním objektov, tieňov a iných ozdobných prvkov. Všetky objekty tvoriace obsah stránky sú zobrazované v jednej rovine.

<span id="page-31-2"></span>Navigáciu medzi stránkami umožňujú tlačidlá umiestnené v menu, nachádzajúceho sa v hlavičke stránky. Hlavička nad panelom menu taktiež obsahuje časť, ktorá zobrazuje "logo" stránky. Logo stránky je vytvorené jednoducho ako text s rôznou farbou a veľkosťou použitého písma. Farby pre logo webového nástroja boli vyberané tématicky a majú vzbudovať dojem farebných zložiek z farebného modelu RGB. Pre vizualizáciu obsahových častí webového nástroja, sú používané odtiene šedej farby, kombinované s čiernou a bielou farbou. Pre vizuálne zvýraznenie hlavičky a päty je použítá purpurová farba. Rôzne obsahové časti stránok sú zobrazované v sekciách, ktoré sú od seba oddeľované vertikálnymi a horizontálnymi čiarami. Na obrázku [6.1](#page-31-2) je znázornené oddelenie dvoch častí a to nadpisu a prihlasovacieho formulára vertikálnou čiarou.

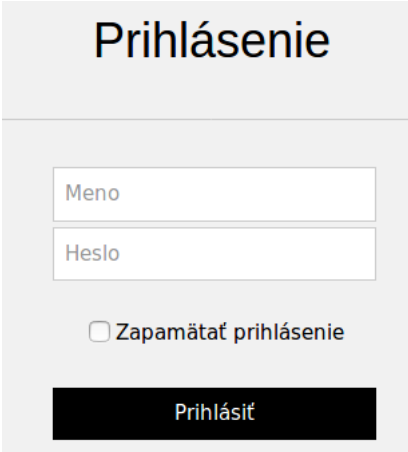

Obr. 6.1: Zobrazenie návrhu oddeľovania obsahových častí stránky vertikálnymi čiarami

<span id="page-31-1"></span><sup>1</sup>Flat design - grafický štýl používaný pri tvorbe grafických užívateľských rozhraní, viď https://en.wikipedia.org/wiki/Flat\_design

Ovládacie prvky a formuláre, ktoré slúžia pre zadávanie nový informácií do databázy, registráciu a vyhľadávanie, sú zarovnávané od ľavého okraja. Naproti tomu ostatné formuláre pri vytváraní testu a prihlasovaní, sú zarovnávané na stred stránky. Chyby vzniknuté pri práci s webovým nástrojom, sa užívateľovi zobrazujú ako hlásenie s červeným orámovaním znázorneným na obrázku [6.2.](#page-32-0)

<span id="page-32-0"></span>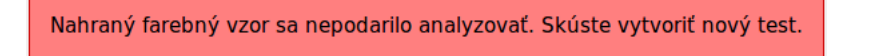

Obr. 6.2: Zobrazenie chybových hlásení webového nástroja

# **Spôsob ukladania údajov**

Výsledky vytvorených testov bolo nutné uchovávať. Pre uchovávanie údajov o výsledkoch a ďalších informáciách o vytvorených testov boli na výber dve možnosti ukladania údajov:

- ∙ ukladanie údajov do textových súborov,
- ∙ ukladanie dát do databázy.

Z dostupných možností som využil druhú možnosť vytvorenia databázy. Výhody a nevýhody použia databázy oproti textovým súborom možno jednoducho zhrnúť do týchto bodov:

- + logické členenie dát,
- + vhodné aj pre veľké objemy dát,
- + možnosť dotazovania na dáta,
- + jednoduchá správa dát,
- potreba správneho návrhu tabuliek a väzieb,
- časová náročnosť vytvorenia databázy.

Na servery bol vytvorený relačný databázový server MySQL a na ňom databáza pre ukladanie údajov. Z dôvodu jednoduchosti a zbytočného nezaťažovania užívateľa, sa o testoch zaznamenávajú iba najpodstatnejšie informácie. Dáta o testoch sú zaznamenávané do tabuľky *Test* a údaje o testovacích sadách sa ukladajú do tabuľky *Test\_set*. Webový nástroj ponúka možnosť prihlásenia a preto je nutné spravovať účty registovaných užívateľov. Informácie o užívateľoch sú uložené v samostatnej tabuľke *Users*.

#### **Väzby medzi tabuľkami**

Na obrázku [6.3](#page-33-1) je znázornený ER diagram využívanej databázy. Medzi tabuľkami *Users* a *Test\_set* je vytvorená väzba 1:N. Táto väzba vyjadruje, že každý užívateľ má možnosť vytvoriť viacero testovacích sád. Ďalšia väzba sa nachádza medzi tabuľkami *Test\_set* a *Test*. Rovnako aj pre túto väzbu platí vzťah 1:N vyjadrujúci, že jedna sada môže obsahovať viacero testov.

<span id="page-33-1"></span>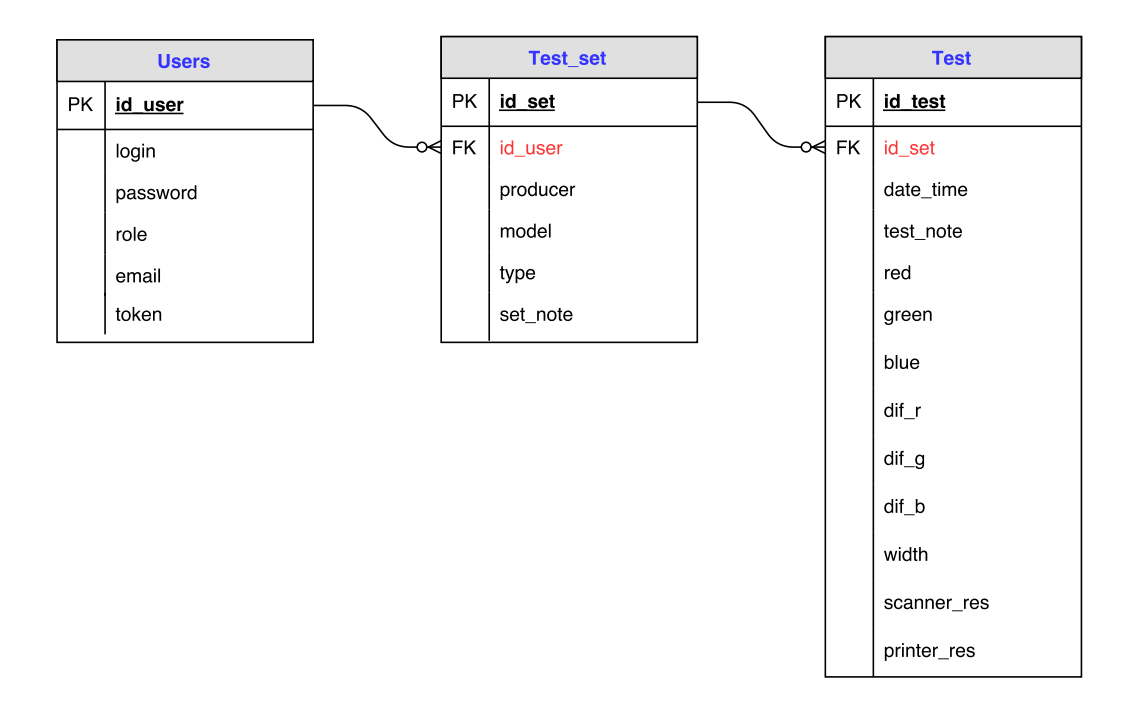

Obr. 6.3: ER diagram databázy využívanej pre ukladanie údajov

### <span id="page-33-0"></span>**6.3 Implementácia webového nástroja**

Celý priebeh implementácie webového nástroja bol rozdelený na dve časti a to implementáciu funkcionality podľa návrhu uvedeného v sekcii [6.1](#page-30-0) a implementáciu vizuálnej stránky celého nástroja podľa návrhu popísaného v sekcii [6.2.](#page-31-0)

# **Implementácia funkcionality**

Server, na ktorom mal byť webový nástroj umiestnený, obsahoval nainštalovaný skriptovací jazyk PHP verzie 5.6.30 (cli). Z tohto dôvodu, sa implementačným jazykom stal práve jazyk PHP. K uľahčeniu práce pri implementácii funkcionality som chcel využiť jeden z frameworkov, ktoré jazyk PHP poskytuje<sup>[2](#page-33-2)</sup>. K vývoju bol použitý framework Nette<sup>[3](#page-33-3)</sup>, ktorý nebolo potrebné na server inštalovať. K sfunkčeneniu bolo potrebné iba nakopírovať potrebné súbory frameworku na server a správne server nakonfigurovať. Nette, tak ako aj ostatné frameworky zvyšuje efektivitu práce pri programovaní, poskytuje dobre organizo-vaný a udržiavateľný kód a dodržuje vzor MVC<sup>[4](#page-33-4)</sup>, ktorý zaisťuje oddelenie prezentačnej časti, dátového modelu a riadiacej logiky do troch nezávislých častí.

Popis implementovaných tried webového nástroja a ich zadradenie do modelu MVC:

- ∙ Model Tvorí dátový a funkčný základ celej aplikácie.
	- **–** DatabaseRepository Trieda slúžiaca pre prácu s dátami a databázou.
	- **–** UserManager Trieda slúžiaca pre autentifikáciu užívateľa pri prihlasovaní.

<span id="page-33-2"></span><sup>2</sup>Prehľad frameworkov jazyka PHP, viď https://en.wikipedia.org/wiki/Category:PHP\_frameworks

<span id="page-33-3"></span><sup>3</sup>Framework Nette, viď https://nette.org/cs/

<span id="page-33-4"></span><sup>4</sup>MVC (Model-View-Controller), viď https://en.wikipedia.org/wiki/Model%E2%80%93view%E2%80%93controller

- ∙ View Pre všetky stránky tvoriace webový nástroj obsahuje šablóny, pomocou ktorých zobrazuje výsledky všetkých požiadavok.
- ∙ Controller Vrstvu tvoria presentery, ktoré vykonávajú požiadavky užívateľa. Na základe nich sa volá aplikačná logika z vrstvy Model a žiada sa vrstva View o vykreslenie dát.
	- **–** BasePresenter Trieda, ktorá dedí funkcionalitu z frameworku Nette a je dedená ostatnými presentermi.
	- **–** HomepagePresenter Slúži na zobrazovanie úvodnej stránky, stránok pri vytváraní testu a zobrazovanie jeho výsledku.
	- **–** StatsPresenter Slúži na zobrazovanie testov, štatistík a vyhľadávania.
	- **–** SignPresenter Zobrazuje stránky spojené s prihlasovaním, odhlasovaním a registráciou užívateľa.
	- **–** ErrorPresenter Trieda slúžiaca na zaznamenávanie chybových udalostí do logovacích súborov.

#### **Prepojenie webovej stránky, generátora a analyzátora tlačového vzoru**

Webový nástroj bol vyvíjaný samostatne v troch častiach, ktorými boli generátor farebného vzoru, analyzátor farebného vzoru a webová stránka. Tieto časti bolo nutné prepojiť tak, aby webový nástroj fungoval ako jeden celok. Pri vytváraní testu má užívateľ na výber otestovania iba jedného z troch šíriek farebného vzoru RGB. Z dôvodu nenáročnosti na kapacitu, boli farebné vzory vygenerované dopredu a uložené na server, odkiaľ sa sťahujú. Samotný generátor farebného vzoru preto nieje priamo prepojený s webovým nástrojom. Naopak analyzátor naskenovaného tlačového vzoru priamo analyzuje vzor pri vytváraní testu. Analyzátor je uložený na servery a pri vytváraní testu je zavolaný pre zistenie kvality práve testovaného tlačového vzoru. Webová stránka pre vyhodnotenie výsledku načíta analyzované dáta zo súboru, do ktorého ich analyzátor uložil.

#### **Výsledok testu tlačiarne**

Analyzátor predáva webovej stránke tri priemerné hodnoty reprezentujúce farebné zložky RGB z naskenovaného vzoru. Tie sa použijú pre vytvorenie grafu vyjadrujúceho obsah farebnej zložky z maximálne možnej hodnoty, ktorou je 255. Pre vyhodnotenie kvality či nekvality výtlačku, sú vypočítané tri hodnoty, reprezentujúce precentuálny rozdiel farených zložiek získaných z analýzy, oproti farebným zložkám referenčného farebného vzoru. Hodnoty priemerných farebných zložiek referenčného vzoru sú dopredu vypočítané analyzátorom a uložené v databáze. Na obrázku [6.4](#page-35-1) je zobrazený príklad výsledku testovania.

# <span id="page-34-0"></span>**6.4 Implementácia vizuálnej stránky webového nástroja**

Pre webový nástroj boli vytvorené šablóny, ktoré boli používanné pri tvorbe designu stránok s rovnakým typom obsahu. Šablóny zabezpečujú jednotnosť rozloženia všetkých ovládacích prvkov a výzoru celej stránky. Obsah všetkých stránok je vkladaný do spoločnej šablóny s názvom @layout.latte, ktorá obsahuje definíciu HTML dokumentu a taktiež hlavičky a päty webového nástroja.

<span id="page-35-1"></span>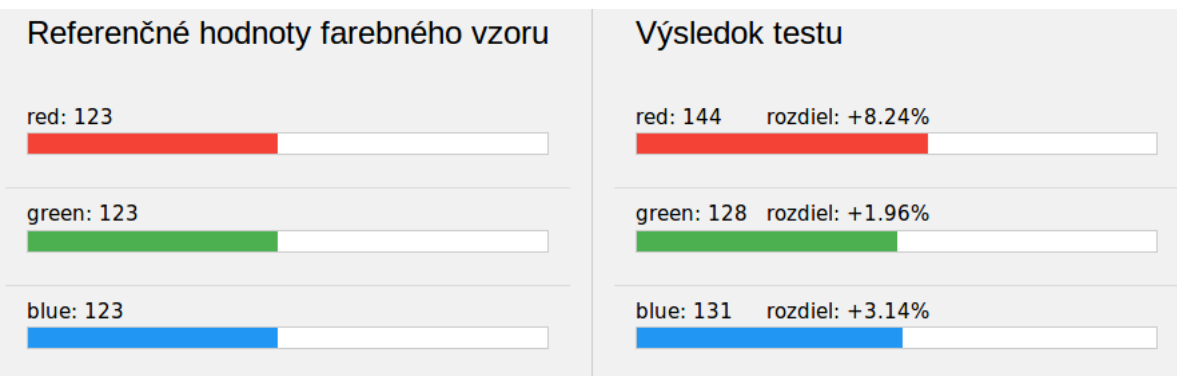

Obr. 6.4: Zobrazovanie výsledku testovania

Pre implementáciu frontendu webového nástroja bol využitý jazyk CSS. Pre uľahčenie práce bol využívaný voľne dostupný framework W3.CSS<sup>[5](#page-35-2)</sup>, ktorý je možné využívať bezplatne bez licencie. Tento framework poskytuje preddefinované štýly, ktoré je možné jednoducho priradiť k potrebným elementom. V určitých pípadoch však bolo nutné tieto štýly upraviť alebo definovať vlastné štýly, aby bol dosiahnutý požadovaný efekt zobrazenia.

# <span id="page-35-0"></span>**6.5 Testovanie webového nástroja**

<span id="page-35-3"></span>Pri testovaní webového nástroja som mal k dispozízii štyri multifunkčné kancelárske tlačiarne. Zoznam otestovaných tlačiarní je zobrazený v tabuľke [6.1.](#page-35-3)

| Značka         | Model                             |
|----------------|-----------------------------------|
| HP             | LaserJet Pro 500 color MFP M570dn |
| SHARP          | MX-3114N                          |
| Konica Minolta | bizhub C224                       |
| <b>RICOH</b>   | Aficio MP C2800 PCL 6             |

Tabuľka 6.1: Zoznam testovaných tlačiarní

Všetky otestované tlačiarne umožňovali upravovať rozlíšenie pri ich skenovaní a niektoré z nich aj rozlíšenie pri tlači. Testovanie webového nástroja prebiehalo vytváraním jednotlivých testov, pri ktorých boli menené parametre testu. Na každej z testovaných tlačiarní som vytváral testy, pre všetky možné kombinácie parametrov. Menenými parametrami pri teste boli šírka farebného vzoru, rozlíšenie skenera a rozlíšenie tlačiarne, ak to tlačiareň umožňovala.

Podrobné výsledky všetkých testov sú zaznamenané v databáze na servery. Tabuľka [6.2](#page-36-0) obsahuje dáta zozbierané z testov jednej tlačiarne, pri ktorých bolo menené rozlíšenie pri skenovaní pre všetky dostupné šírky farebných vzorov. V tabuľke je zelenou farbou riadku označený najúspešnejší test, pri ktorom bol súčet absolutných hodnôt rozdielov farebných zložiek najmenší. Červenou farbou sú v tabuľke označené neúspešné pokusy, pri ktorých sa nepodarilo naskenovaný vzor analyzovať.

<span id="page-35-2"></span> $5W3.CSS$  - CSS framework. https://www.w3schools.com/w3css/default.asp

<span id="page-36-0"></span>

| Značka                     |                                | HP                                |                           |                          |                                     |  |
|----------------------------|--------------------------------|-----------------------------------|---------------------------|--------------------------|-------------------------------------|--|
| Model                      |                                | LaserJet Pro 500 color MFP M570dn |                           |                          |                                     |  |
| Rozlíšenie tlačiarne (dpi) |                                | $600 \times 600$                  |                           |                          |                                     |  |
| Šírka vzoru<br>$\rm (mm)$  | Rozlíšenie<br>skenera<br>(dpi) | Rozdiel<br>červenej $(\%)$        | Rozdiel<br>zelenej $(\%)$ | Rozdiel<br>modrej $(\%)$ | Rozdiel spolu<br>$(\text{abs }\% )$ |  |
| $\overline{2}$             | 75 x 75<br>$150 \times 150$    | $\mathbf{x}$<br>$-3.92$           | $\mathbf{x}$<br>5.49      | $\mathbf{x}$<br>0.39     | $\mathbf{x}$<br>9.8                 |  |
|                            | $300 \times 300$               | $-3.14$                           | 5.88                      | 0.78                     | 9.8                                 |  |
| 3                          | 75 x 75                        | $\mathbf{x}$                      | X                         | X                        | $\mathbf x$                         |  |
|                            | $150 \times 150$               | $-4.31$                           | 5.88                      | $\Omega$                 | 10.19                               |  |
|                            | $300 \times 300$               | $-3.14$                           | 5.88                      | 0.39                     | 9.41                                |  |
| 4                          | 75 x 75                        | $-3.53$                           | 6.67                      | 1.18                     | 11.38                               |  |
|                            | $150 \times 150$               | $-3.53$                           | 6.27                      | 1.18                     | 10.98                               |  |
|                            | $300 \times 300$               | $-2.35$                           | 6.67                      | 1.57                     | 10.59                               |  |

Tabuľka 6.2: Výsledok testovania konkrétnej tlačiarne pomocou webového nástroja.

Všetky testy, vytvorené webovým nástrojom, dosahovali relatívne nízke rozdiely vo farebnosti jednotlivých farebných zložiek oproti referenčným hodnotám. Rozdiely vo farebnosti jednotlivých zložiek sa pohybovali rádovo v jednotkách %. Absolutný súčet rozdielov sa taktiež pohyboval rádovo v jednotkách % a u najmenej úspešného testu nepresahoval hodnotu 22%.

# **Vplyv parametrov na výsledok testovania**

Na základe výsledkov vykonaných testov možeme zhodnotiť vplyv rozlíšenia tlačiarne, rozlíšenia skenera a šírky oblastí vo farebnom vzore na výsledok testu. Do vyhodnocovania vstupovali výsledky z testovania jednej tlačiarne a to konkrétne RICOH Aficio MP C2800 PCL 6, na ktorej bol vykonaný najvyšší počet testov.

Prvým skúmaným parametrom bolo rozlíšenie tlačiarne. Na obrázku [6.5](#page-37-0) je graf znázorňujúci rozdiely medzi použitým rozlíšením tlačiarne 600 x 600 dpi a 1200 x 1200 dpi. Priemerné percentuálne rozdiely farebných zložiek a súčtu ich absolutných hodnôt boli vytvorené zo 14 testov. Priemerné hodnoty boli vypočítané z testov, pri ktorých bolo konštantné rozlíšenie tlačiarne a ostatné parametre sa menili. Z vypočítaných výsledkov je vidieť, že rozdiely v priemerných hodnotách pri použití rôzneho rozlíšenia tlačiarne sú menšie ako 1%.

<span id="page-37-0"></span>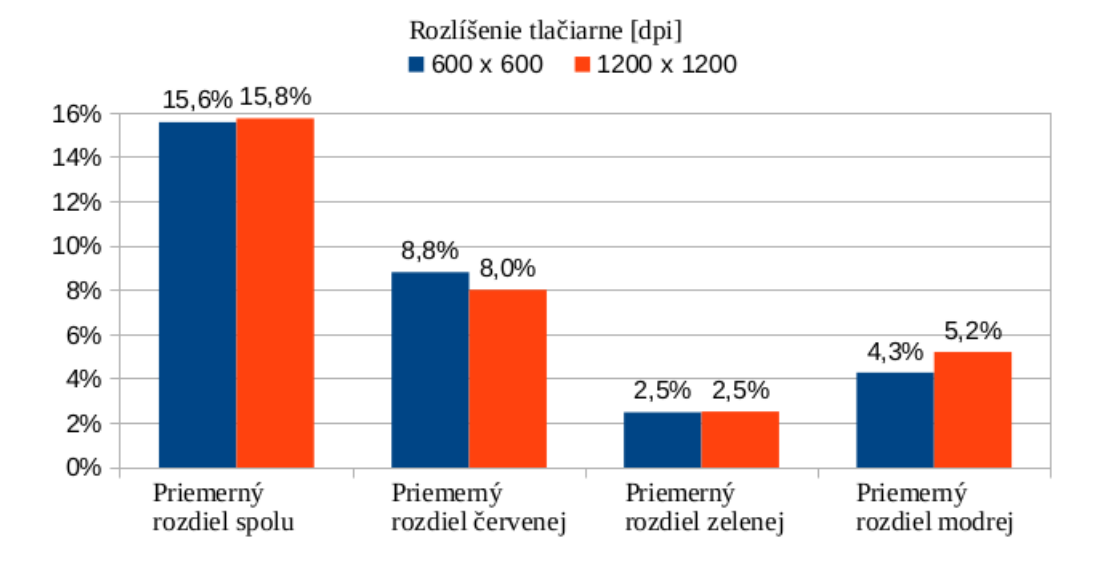

Obr. 6.5: Graf znázorňujúci rozdiel výsledku testovania medzi použitím rôzneho rozlíšenia tlačiarne

Pri testovaní sa zistilo, že farebný vzor nie je možné úspešne analyzovať pri príliš malom rozlíšení skenera. To je spôsobené neúspešným vyhľadávaním pomocných čiar v okolí farebného vzoru. Farebné zložky pixelov tvoriace pomocné čiary, nedosahujú hodnoty, ktoré by mali zodpovedať čiernej farbe. Pri ich porovnávaní, ktoré je bližšie popísané v sekcii [5.2,](#page-26-6) tak nepresiahnu prahovú hodnotu a nemôžeme ich považovať za pixely čiernej farby. Rovnakým spôsobom ako na obrázku [5.2](#page-27-0) v sekcii [5.2,](#page-26-6) je problém vyhľadávania pomocných čiar pri nízkom rozlíšení naskenovaného vzoru znázornený na obrázku [6.6.](#page-37-1) Úspešne vyhľadané pomocné čiary, boli označené červeným pixelom. Na obrázku [6.6](#page-37-1) je vidieť, že takýmto spôsobom nie sú označené všetky pomocné čiary. To znamená, že neoznačené čiary, ktoré sú taktiež potrebné k úspešnej analýze, sa nenašli.

<span id="page-37-1"></span>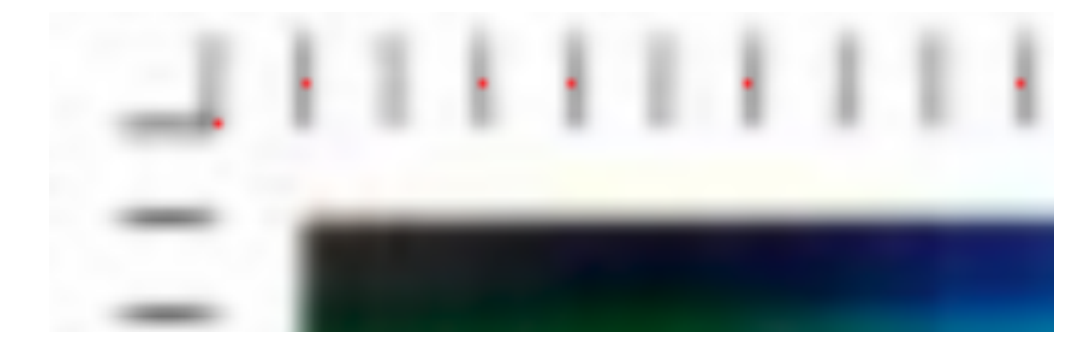

Obr. 6.6: Overovanie vyhľadávania pomocných čiar ich označovaním, pomocou pixelov červenej farby

Tento problém som sa snažil vyriešiť posunom prahovej hodnoty. Správnu prahovú hodnotu som sa snažil nájsť experimentálnym spôsobom. Pre naskenový obraz s nízkym rozlíšením bolo nutné prahovú hodnotu zvyšovať. Zvyšovanie prahovej hodnoty znamenalo považovanie svetlejších odtieňov pixelov za čierne. Jej zvyšovanie však bolo možné iba do určitej hodnoty. Pri nastavení príliš vysokej prahovej hodnoty, začali prahovú hodnotu presahovať aj pixely svetlejšej farby, ktoré boli iba šumom vzniknutým pri skenovaní. Tento problém sa však nepodarilo inak odstrániť a analýza naskenovného vzoru s nízkym rozlíšením tak môže dopadnúť neúspechom.

Na obrázku [6.7](#page-38-0) je graf znázorňujúci vplyv použitia rôzneho rozlíšenia skenera na výsledok testu. Pre danú tlačiareň boli úspešne vytvorené 4 testy pri rozlíšení 100 x 100 dpi a 6 testov pre všetky ostatné rozlíšenia skenera. Z týchto testov boli vypočítané priemerné hodnoty. Odchýlka medzi vypočítanými priemernými hodnotami rozdielov jednotlivých farebných zložiek pri použití rôzneho rozlíšenia skenera je menšia ako 1%. V súčte absolutných hodnôt priemerných zložiek, výsledný priemer narastá. Maximálny rozdiel je medzi rozlíšením 100 x 100 dpi a 200 x 200 dpi a to 3,12%. Z výsledkov môžeme usúdiť, že rozlíšenie skenera nemá zásadný vplyv na výsledné hodnoty úspešného testu.

<span id="page-38-0"></span>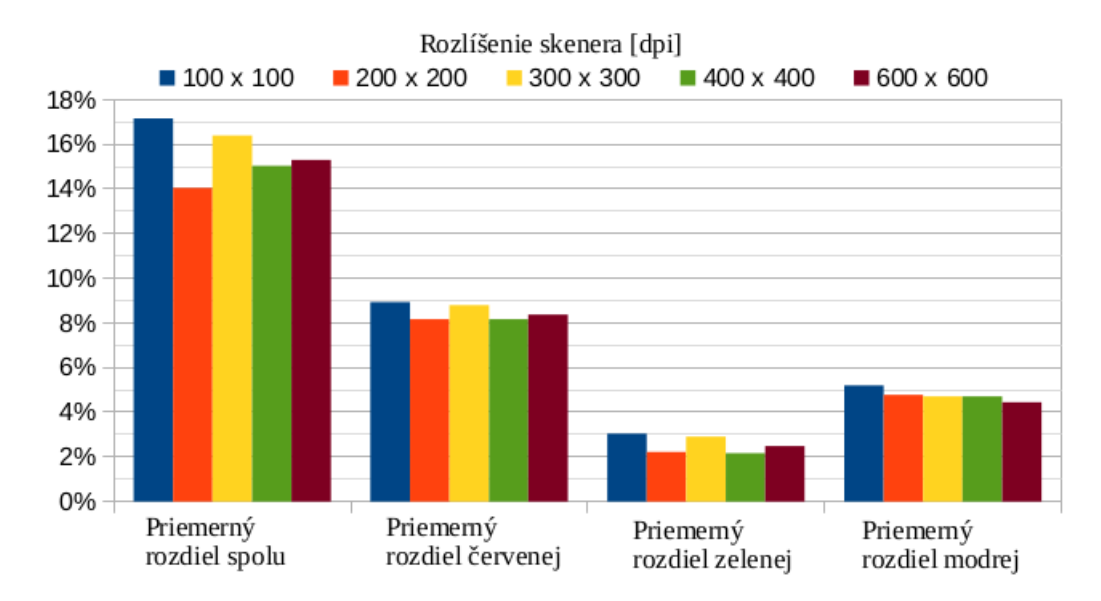

Obr. 6.7: Graf znázorňujúci vplyv použitia rôzneho rozlíšenia skenera na výsledok testu

Ďalším skúmaným parametrom bola použitá šírka oblastí vo farebnom vzore. Priemerné hodnoty boli vypočítané z 8 testov pre 2 mm šírku oblastí a z 10 testov pre 3 mm a 4 mm šírku oblastí vo vzore. Pre 2 mm šírku farebných oblastí sa vzor nepodarilo analyzovať pri rozlíšení skenera 100 x 100 dpi. Pri rovnakom rozlíšení skenera pre 3 mm a 4 mm šírku oblastí vo vzore, sa však analýza skončila úspechom. Na neúspech analýzy tak má vplyv aj malá šírka oblastí vo vzore, pri použitom nízkom rozlíšení skenera. Na obrázku [6.8](#page-39-1) je graf, znázorňujúci rozdiel vo vypočítaných priemerných percentuálnych rozdieloch pri použitej rôznej šírke oblastí vo farebnom vzore. Z grafu je vidieť, že pri použití väčšej šírky oblastí, priemerný percentuálny rozdiel narastá.

<span id="page-39-1"></span>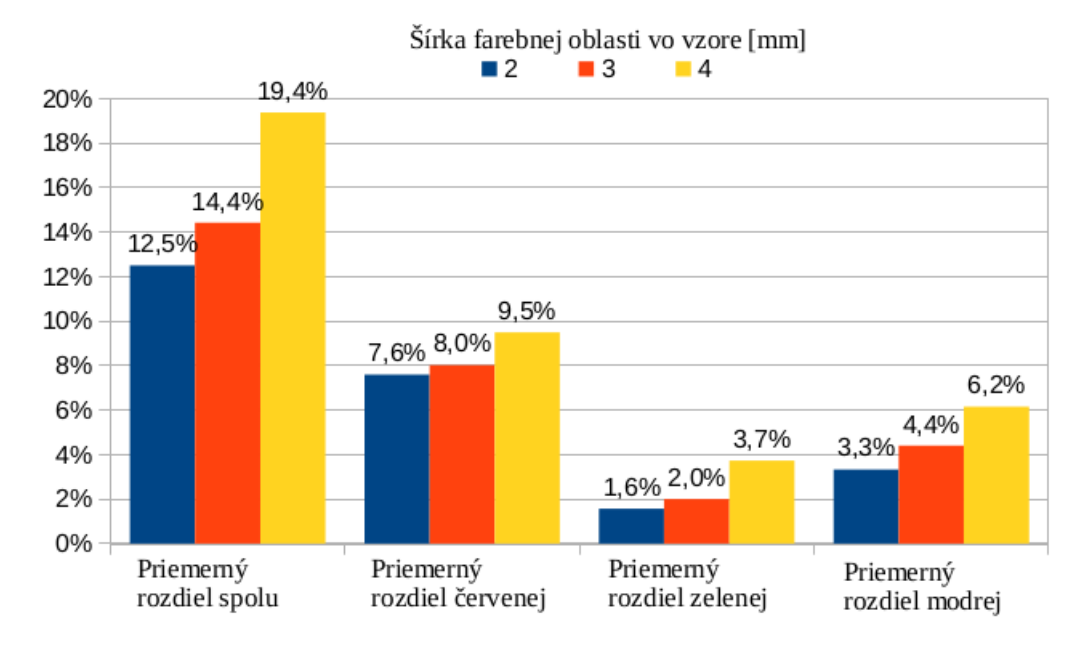

Obr. 6.8: Graf znázorňujúci rozdiel medzi výsledkami testovania pri použití rôznej šírky farebného vzoru

# <span id="page-39-0"></span>**6.6 Možnosti ďalšieho vývoja**

Ďalší vývoj webového nástroja by so sebou mohol niesť úpravy v rámci analýzy tlačového vzoru. V budúcnosti by mohol byť samotný tlačový vzor a analyzátor tlačového vzoru upravený a implementovaný tak, aby vo výsledku nebol závislý na rozlíšení skenera. Takto navrhnutý analyzátor, by bol schopný úspešne analyzovať aj tlačový vzor, ktorý by bol naskenovaný pri nízkom rozlíšení.

Ďalším rozšírením webového nástroja by mohlo byť rozsiahlejšie a detilnejšie zobrazovanie výsledkov získaných z analýzy používateľom nástroja. Momentálne zobrazované priemerné hodnoty farebných zložiek a ich percentuálne rozdiely oproti referenčnému vzoru, by mohli byť rozšírené o zobrazovanie podrobnejších informácií. Získané informáce by mohli byť vizualizované vo forme grafov.

Menšou úpravovu zapisovania výsledku analyzátora do súboru, by bolo možné získať výsledky pre každú farebnú oblasť zvlásť. Tieto hodnoty by sa mohli použiť pre zobrazovanie histogramov vyjadrujúcich počet pixelov, ktoré obsahujú konkrétnu hodnotu farby na farebnom vzore. K tomu by mohol byť taktiež nápomocný program *ppmhist* z knižnice NetPBM, ktorý dokáže zistiť počet pixelov rovnakej farby v ppm súbore. Tieto informácie by bolo taktiež vhodné zobrazovať v užívateľsky príjemnej grafickej podobe.

Pokročilejším rozšírením webového nástroja by mohlo byť hľadanie gamutu konkrétnej tlačiarne. Toto rozšírenie by spočívalo v hľadaní odtieňov farieb, ktoré je alebo naopak nie je daná tlačiareň schopná zobraziť.

# <span id="page-40-0"></span>**Kapitola 7**

# **Záver**

Cieľom bakalárskej práce bolo zistiť, akými spôsobmi je možné nastavovať tlačové prispôsobenie, ako na hardvérovej tak na softvérovej úrovni kancelárskych tlačiarní. Cieľom práce bolo taktiež navrhnúť a vytvoriť webový nástroj pre automatizované overovanie kvality tlače multifunkčných tlačiarní.

Pre riešenie zadania bolo potrebné naštudovať, akými spôsobmi je možné nastavovať tlačové prispôsobenie. K tomu bolo nutné fyzicky otestovať viacero tlačiarní a zistiť, aké možnosti farebného prispôsobenia sú vstavané na ich hardvérovej úrovni. V rámci bakalárskej práce bolo taktiež nevyhnutné naštudovať spôsoby vyhodnocovania kvality tlače. Na základe týchto informácií, sú práci popísane spôsoby farebného prispôsobenia tlačiarní, ako na hardvérovej, tak na softvérovej úrovni. Práca taktiež popisuje možnosti vyhodnocovania kvality tlače, využívané normy pre overovanie kvality a obsahuje podrobný popis metódy Print & Scan, využívanej webovým nástrojom.

V rámci bakalárskej práce bol navrhnutý a implementovaný webový nástroj slúžiaci na automatické overovanie kvality tlače, bez nutnosti využitia ďalších pomocných nástrojov. Webový nástroj k overovaniu využíva tlačový vzor, ktorý bol samostane navrhnutý a pre jeho generovanie bol vytvorený program v jazku PHP. Nástroj k analyzovaniu naskenovaného vzoru využíva ďalší samostatný program, ktorý bol implementovaný v jazyku C. Samotný webový nástroj bol implementovaný v jazyku PHP a umiestnený na školský server, z ktorého je verejne prístupný na adrese *sec6net.fit.vutbr.cz/xlipja01*.

Výsledný webový nástroj je schopný vyhodnocovať kvalitu vytlačeného a naskenovného tlačového vzoru. Webový nástroj výsledky testov ukladá do databázy. Prihláseným užívateľom pridáva možnosti správy svojich testov a možnosť ich organizácie do skupín podľa testovanej tlačiarne. Nástroj taktiež umožňuje jednoduchým spôsobom vyhľadávať výsledky testov podľa konkrétnej tlačiarne a testy medzi sebou navzájom porovnávať.

Nástroj bol otestovaný na viacerých kancelárskych tlačiarniach a dosahuje výsledky, ktorých rozdiely vo farebnosti sa oproti referenčným hodnotám, pohybujú rádovo v jednotkách %. Vybrané tlačiarne boli webovým nástrojom testované pri rôznych kombináciach rozlíšenia tlačiarne, rozlíšenia skenera a šírke oblastí vo farebnom vzore. Podľa výsledkov testov sa ukázalo, že na neúspech analýzy vzoru má vplyv nízke rozlíšenie skenera pri použití malej šírky oblastí vo vzore. Taktiež sa ukázalo, že na výsledok úspešného testu, nemá zásadný vplyv použité rozlíšenie tlačiarne ani rozlíšenie skenera. Naopak pri použití tlačového vzoru s väčšou šírkou farebných oblastí, rozdiely vo výsledkoch testov narastajú.

# <span id="page-41-0"></span>**Literatúra**

- <span id="page-41-1"></span>[1] Cambridgeincolour: *Color management – color spaces*. [Online; navštívené 24.01.2017]. URL http://www.cambridgeincolour.[com/tutorials/color-spaces](http://www.cambridgeincolour.com/tutorials/color-spaces.htm).htm
- <span id="page-41-3"></span>[2] Cambridgeincolour: *Color space conversion*. [Online; navštívené 24.01.2017]. URL http://www.cambridgeincolour.[com/tutorials/color-space-conversion](http://www.cambridgeincolour.com/tutorials/color-space-conversion.htm).htm
- <span id="page-41-2"></span>[3] Cambridgeincolour: *Overview of color management*. [Online; navštívené 24.01.2017]. URL http://www.cambridgeincolour.[com/tutorials/color-management1](http://www.cambridgeincolour.com/tutorials/color-management1.htm).htm
- <span id="page-41-5"></span>[4] ISO: *ISO 12647-1:2013 Parameters and measurement methods*. [Online; navštívené 25.01.2017]. URL https://www.iso.[org/obp/ui/#iso:std:iso:12647:-1:ed-3:v1:en](https://www.iso.org/obp/ui/#iso:std:iso:12647:-1:ed-3:v1:en)
- <span id="page-41-6"></span>[5] ISO: *ISO 12647-2:2013 Offset lithographic processes*. [Online; navštívené 25.01.2017]. URL https://www.iso.[org/obp/ui/#iso:std:iso:12647:-2:ed-3:v1:en](https://www.iso.org/obp/ui/#iso:std:iso:12647:-2:ed-3:v1:en)
- <span id="page-41-7"></span>[6] ISO: *ISO 12647-3:2013 Coldest offset lithography on newsprint* . [Online; navštívené 25.01.2017]. URL http://www.iso.[org/iso/iso\\_catalogue/catalogue\\_tc/](http://www.iso.org/iso/iso_catalogue/catalogue_tc/catalogue_detail.htm?csnumber=57840) catalogue\_detail.[htm?csnumber=57840](http://www.iso.org/iso/iso_catalogue/catalogue_tc/catalogue_detail.htm?csnumber=57840)
- <span id="page-41-8"></span>[7] ISO: *ISO 12647-4:2014 Publication gravure printing* . [Online; navštívené 25.01.2017]. URL https://www.iso.[org/obp/ui/#iso:std:iso:12647:-4:ed-2:v1:en](https://www.iso.org/obp/ui/#iso:std:iso:12647:-4:ed-2:v1:en)
- <span id="page-41-9"></span>[8] ISO: *ISO 12647-5:2015 Screen printing*. [Online; navštívené 25.01.2017]. URL https://www.iso.[org/obp/ui/#iso:std:iso:12647:-5:ed-2:v1:en](https://www.iso.org/obp/ui/#iso:std:iso:12647:-5:ed-2:v1:en)
- <span id="page-41-10"></span>[9] ISO: *ISO 12647-6:2012 Flexographic printing*. [Online; navštívené 25.01.2017]. URL https://www.iso.[org/obp/ui/#iso:std:iso:12647:-6:ed-2:v1:en](https://www.iso.org/obp/ui/#iso:std:iso:12647:-6:ed-2:v1:en)
- <span id="page-41-11"></span>[10] ISO: *ISO 12647-7:2016 Proofing processes working directly from digital data* . [Online; navštívené 25.01.2017]. URL https://www.iso.[org/obp/ui/#iso:std:iso:12647:-7:ed-3:v1:en](https://www.iso.org/obp/ui/#iso:std:iso:12647:-7:ed-3:v1:en)
- <span id="page-41-12"></span>[11] ISO: *ISO 12647-8:2012 Validation print processes working directly from digital data* . [Online; navštívené 25.01.2017]. URL https://www.iso.[org/obp/ui/#!iso:std:53436:en](https://www.iso.org/obp/ui/#!iso:std:53436:en)
- <span id="page-41-4"></span>[12] Martančík, F.: *Kritéria kvality tlače a jej hodnotenie*. [Online; navštívené 24.01.2017]. URL [http:](http://www.polygrafia-fotografia.sk/kriteria-kvality-tlace-a-jej-hodnotenie/) //www.polygrafia-fotografia.[sk/kriteria-kvality-tlace-a-jej-hodnotenie/](http://www.polygrafia-fotografia.sk/kriteria-kvality-tlace-a-jej-hodnotenie/)
- <span id="page-42-4"></span>[13] Netpbm: *Netpbm*. [Online; navštívené 15.04.2017]. URL [http://netpbm](http://netpbm.sourceforge.net).sourceforge.net
- <span id="page-42-3"></span>[14] Netpbm: *PPM*. [Online; navštívené 15.04.2017]. URL [http://netpbm](http://netpbm.sourceforge.net/doc/ppm.html).sourceforge.net/doc/ppm.html
- <span id="page-42-2"></span>[15] PREPRESSURE: *ISO 12647* . [Online; navštívené 25.01.2017]. URL https://www.prepressure.[com/printing-dictionary/i/iso-12647](https://www.prepressure.com/printing-dictionary/i/iso-12647)
- <span id="page-42-1"></span>[16] Printerdoc: *Prispôsobenie farieb zobrazeniu na obrazovke počítača*. [Online; navštívené 24.01.2017]. URL [http:](http://hp-laserjet-pro-400-color-mfp-m475.printerdoc.net/sk/farba/prisp%C3%B4sobenie-farieb-zobrazeniu-na-obrazovke-po%C4%8D%C3%ADta%C4%8Da/) [//hp-laserjet-pro-400-color-mfp-m475](http://hp-laserjet-pro-400-color-mfp-m475.printerdoc.net/sk/farba/prisp%C3%B4sobenie-farieb-zobrazeniu-na-obrazovke-po%C4%8D%C3%ADta%C4%8Da/).printerdoc.net/sk/farba/prisp%C3% [B4sobenie-farieb-zobrazeniu-na-obrazovke-po%C4%8D%C3%ADta%C4%8Da/](http://hp-laserjet-pro-400-color-mfp-m475.printerdoc.net/sk/farba/prisp%C3%B4sobenie-farieb-zobrazeniu-na-obrazovke-po%C4%8D%C3%ADta%C4%8Da/)
- <span id="page-42-0"></span>[17] X-Rite: *Complete guide to color management*. [Online; navštívené 24.01.2017]. URL http://xritephoto.[com/documents/literature/EN/L11-](http://xritephoto.com/documents/literature/EN/L11-144_CompleteGuideToColorManagement_EN.pdf) [144\\_CompleteGuideToColorManagement\\_EN](http://xritephoto.com/documents/literature/EN/L11-144_CompleteGuideToColorManagement_EN.pdf).pdf

# <span id="page-43-0"></span>**Príloha A Obsah CD**

Priložené CD obsahuje:

- ∙ **src** adresár obsahujúci zdrojové súbory webového nástroja
- ∙ **src/www/analyze** adresár obsahujúci zdrojový kód analyzátora a jeho makefile
- ∙ **src/www/ref\_data** adresár obsahujúci zdrojový kód generátora farebného vzoru
- ∙ **tex** adresár obsahujúci zdrojové LATEX súbory tejto práce
- ∙ **BP.pdf** text tejto práce

# <span id="page-44-0"></span>**Príloha B**

# **Tlačový vzor**

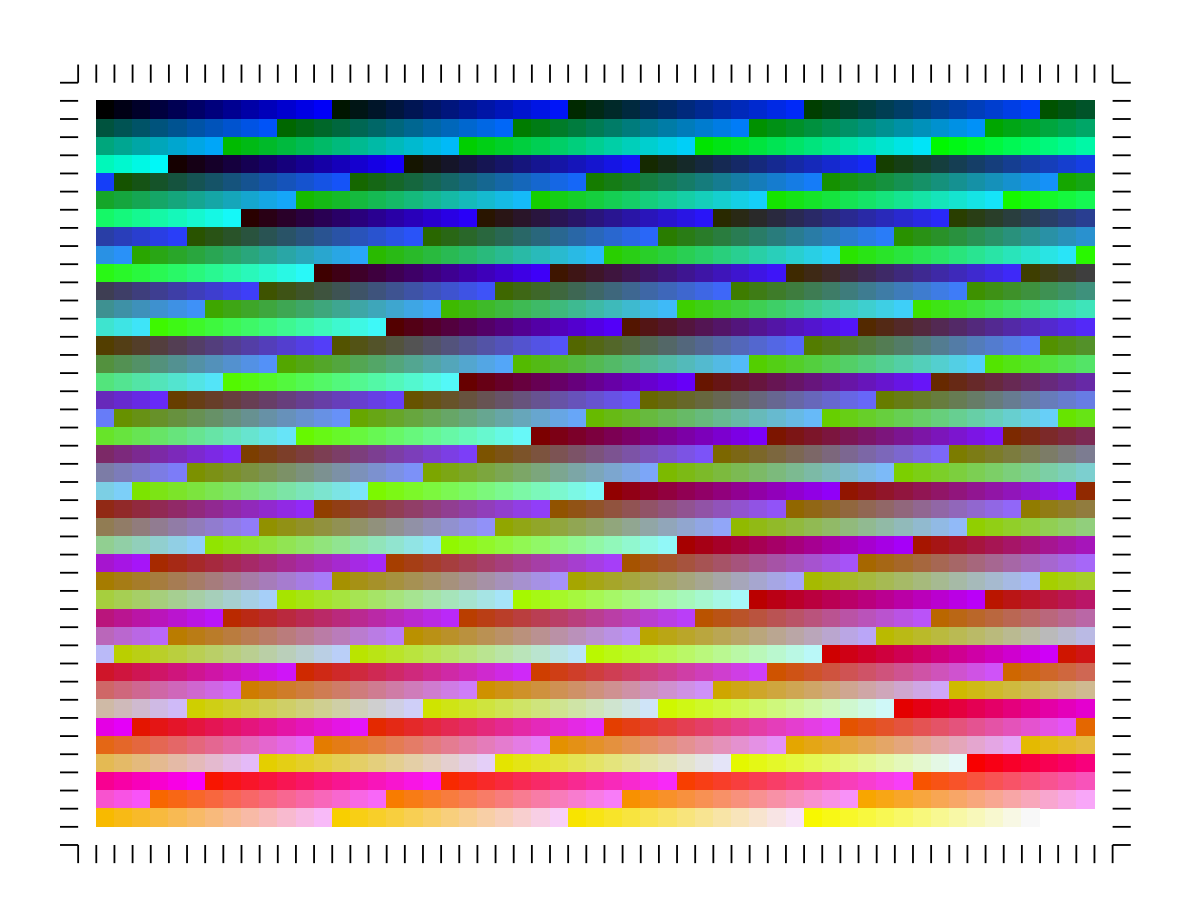

RGB print pattern width: 3 mm (c) 2017 Silvester Lipjanec

Obr. B.1: Tlačový vzor RBG s šírkou farebných oblastí 3mm

# <span id="page-45-0"></span>**Príloha C**

# **Stavový diagram**

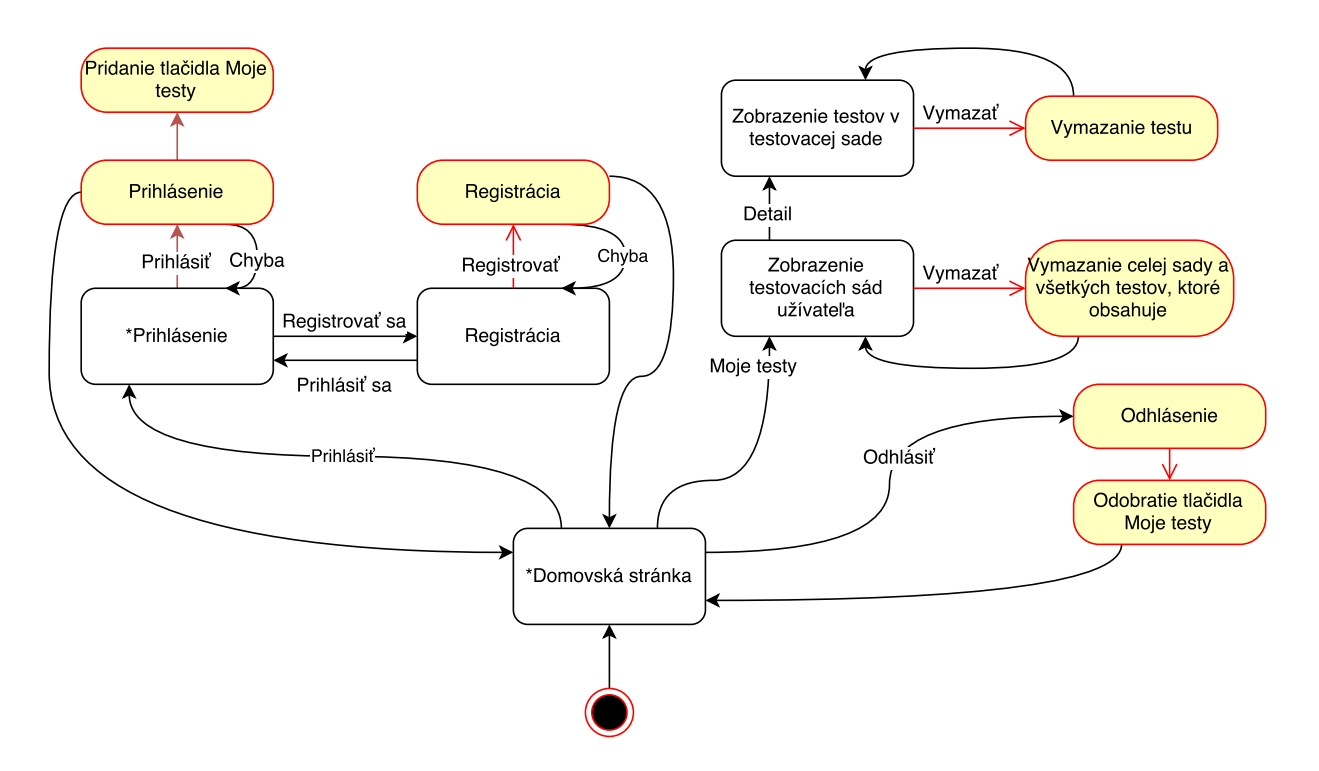

Obr. C.1: Prvá časť stavového diagramu webového nástroja, so stavmi označenými symbolom \*, do ktorých je možný prechod z ktoréhokoľvek iného stavu

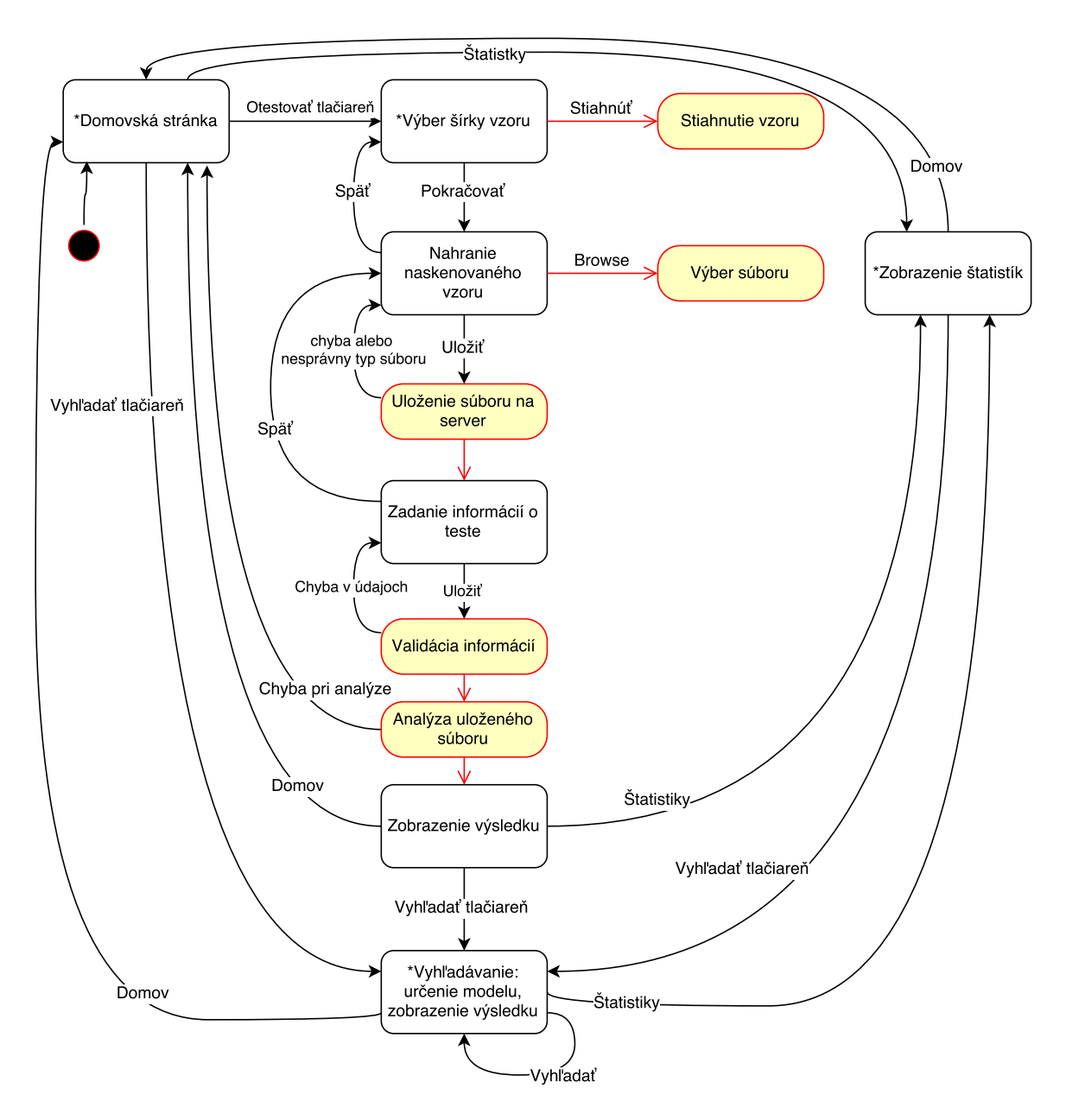

Obr. C.2: Druhá časť stavového diagramu webového nástroja, so stavmi označenými symbolom \*, do ktorých je možný prechod z ktoréhokoľvek iného stavu